# 3in1 Image Tools 圖像管理条統 使用說明

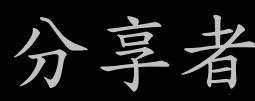

### 分享者:張嫦娥

# 3in1 Image Tools 圖像管理系統 安装說明

上IIUUW) UI入川 日 ヒ<br>ロはしい コ ユ 出 O' 控制的因素無法安裝3in1 Image 部分Windows 8使用者因安全性控制的因素,無法 部分Windows 8使用者因安全性 Tools,請改用手動方式安裝

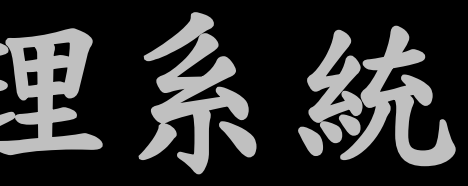

### 【解除安裝3in1 Image Tools】 重新安裝3in1 Image Tools,請先於控制台 裝步驟如下,再行重新安裝 解除安裝步驟如下,再行重新安裝

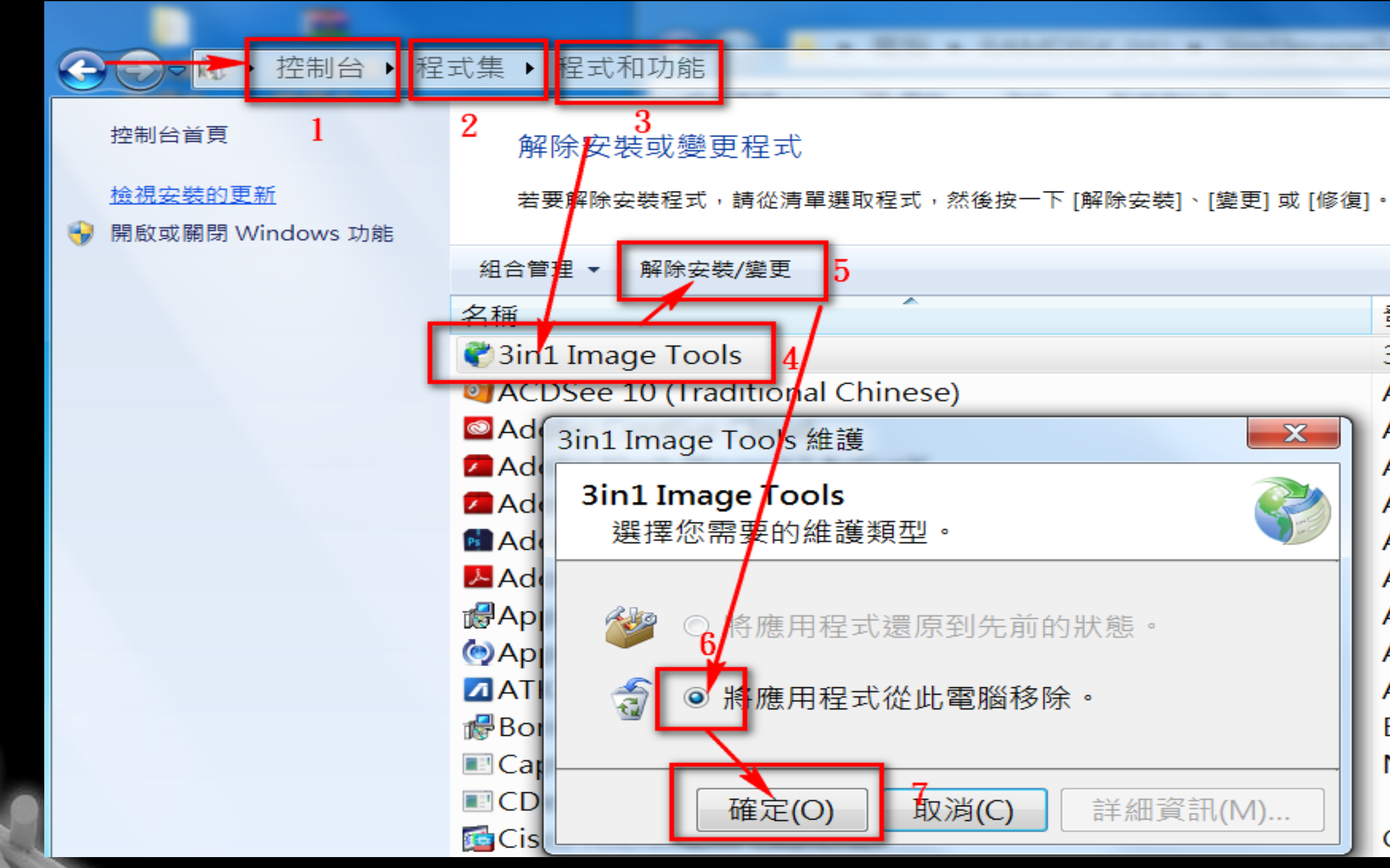

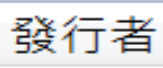

 $3in1$ 

 $\mathbf{x}$ 

**ACD Systems** Adobe Systems Inc Adobe Systems Inc Adobe Systems Inc Adobe Systems Inc Adobe Systems Inc Apple Inc. Apple Inc. **ASUS** Boris FX. Inc. **NIKON CORPORAT** 

Cisco Systems, Inc.

## 至 [http://3in1.org.tw](http://3in1.org.tw/) 人文真善美園地 下載 3in1 Image Tools

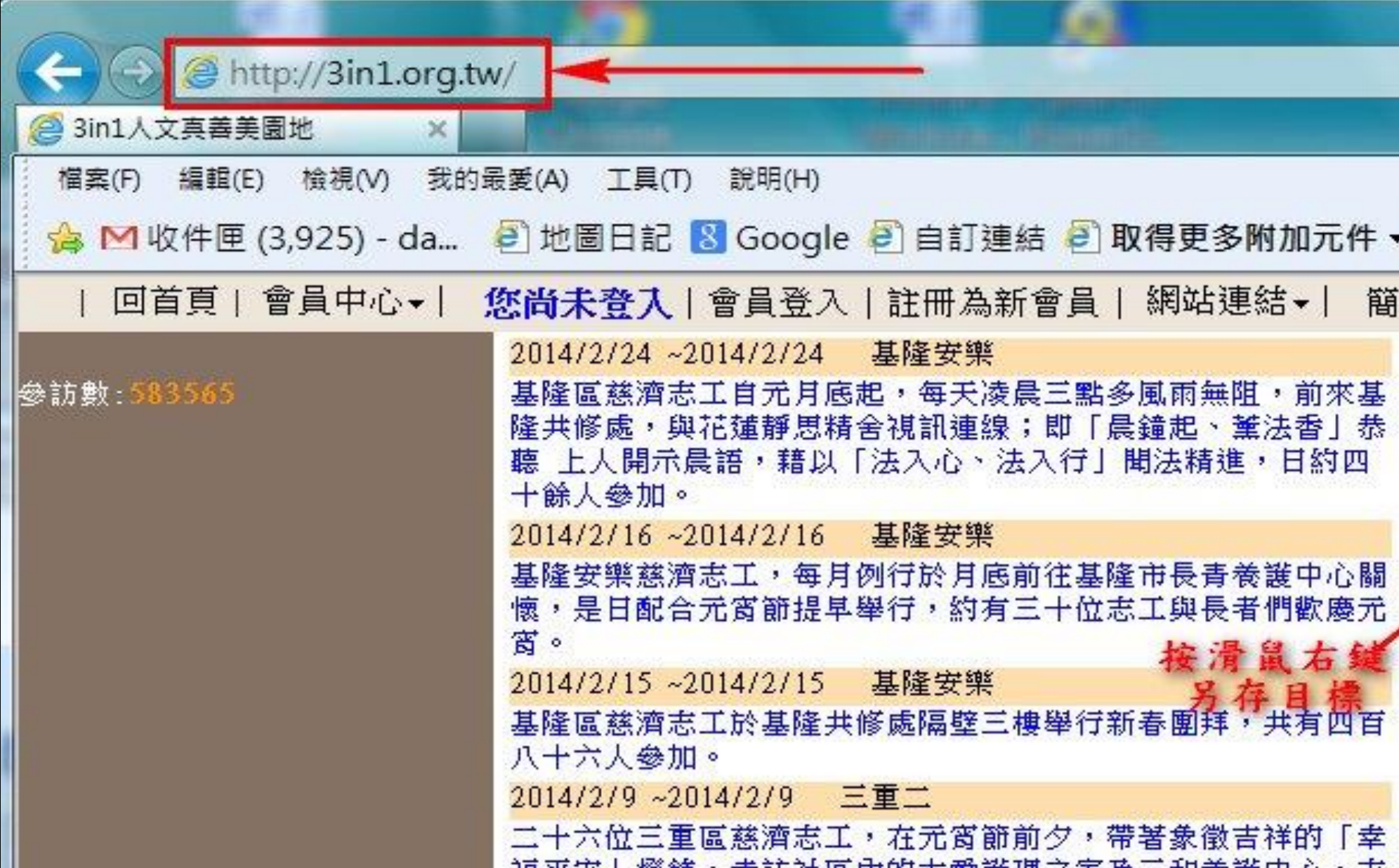

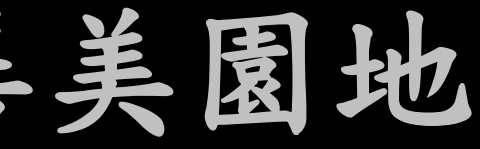

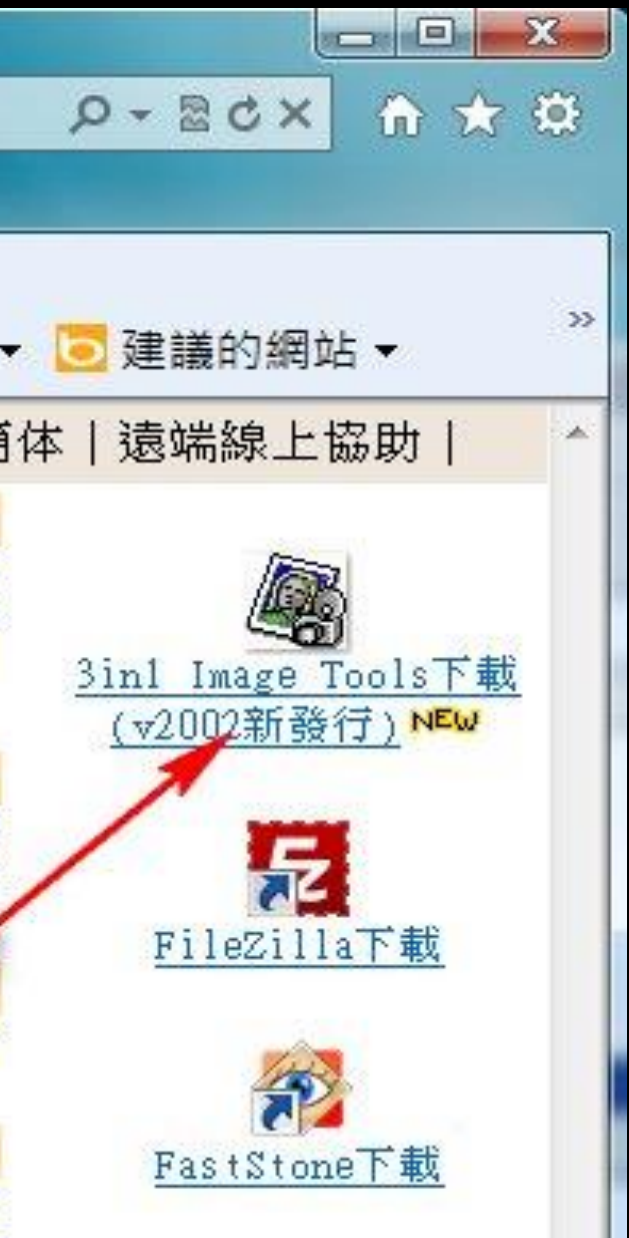

# 解壓縮至資料夾==> 3in1ImageTools2011

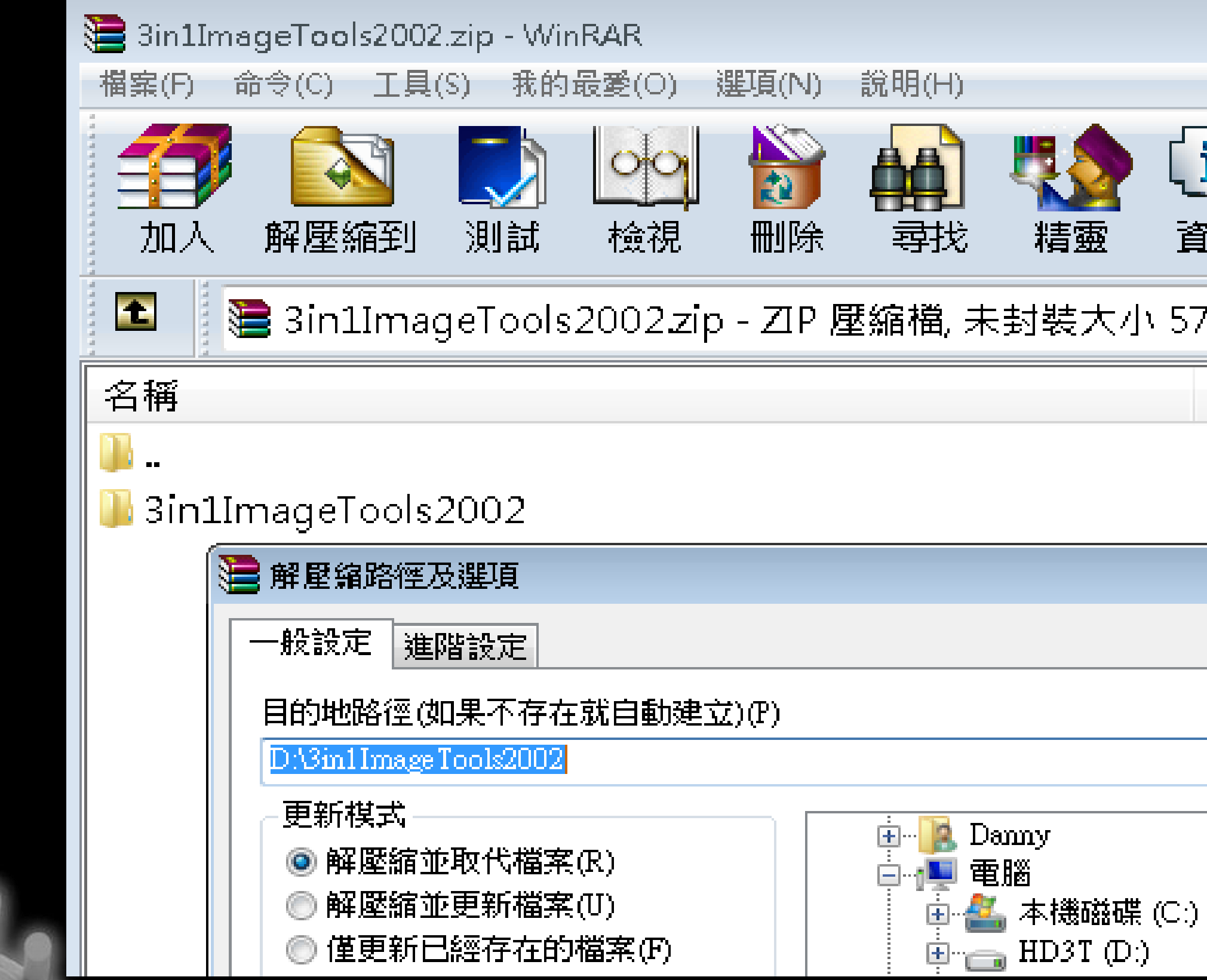

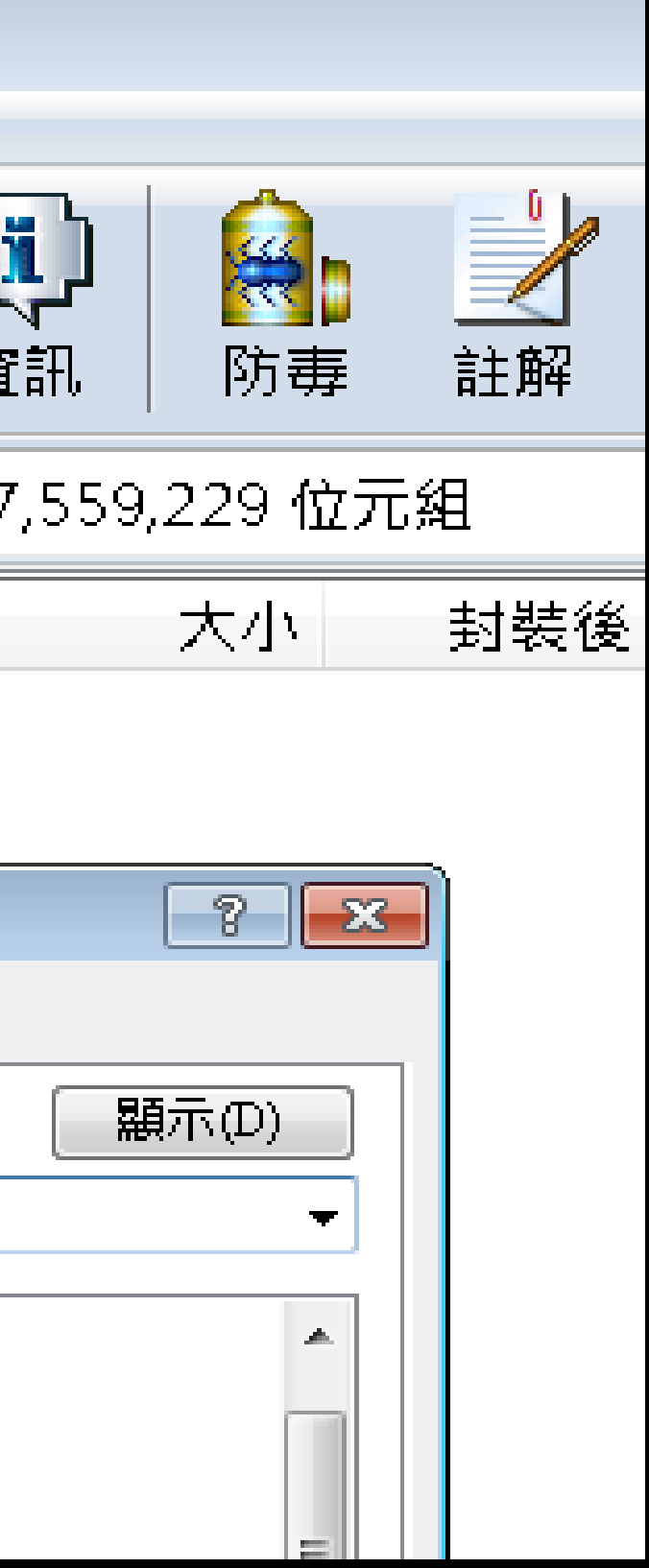

### Windows Vista或 Windows 7 以上之作業系統以 上,請點選install.bat (按滑鼠右鍵) 以系統管 理員身分執行即可 (如下圖)

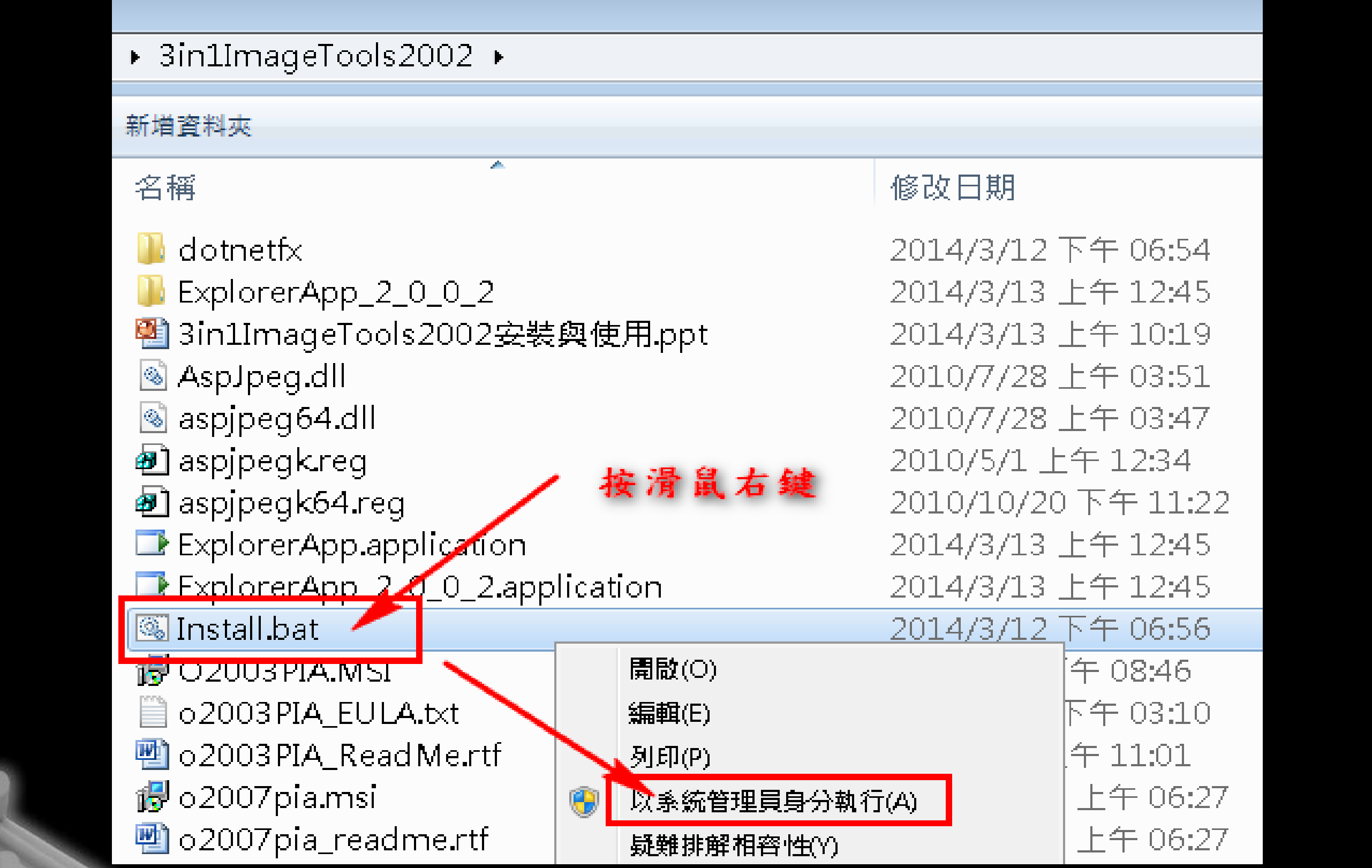

2014/3/12 下午 06:54 2014/3/13 上午 12:45 2014/3/13 上午 10:19 2010/7/28 上午 03:51 2010/7/28 上午 03:47 2010/10/20 下午 11:22 2014/3/13 上午 12:45 2014/3/13 上午 12:45 2014/3/12 下午 06:56 午 08:46 下午 03:10 午 11:01 上午 06:27 上午 06:27

# 為Windows XP 之作業系統, 再點選【確定】【是】【OK】【安裝】 不要點選【取消】或【Cancel】

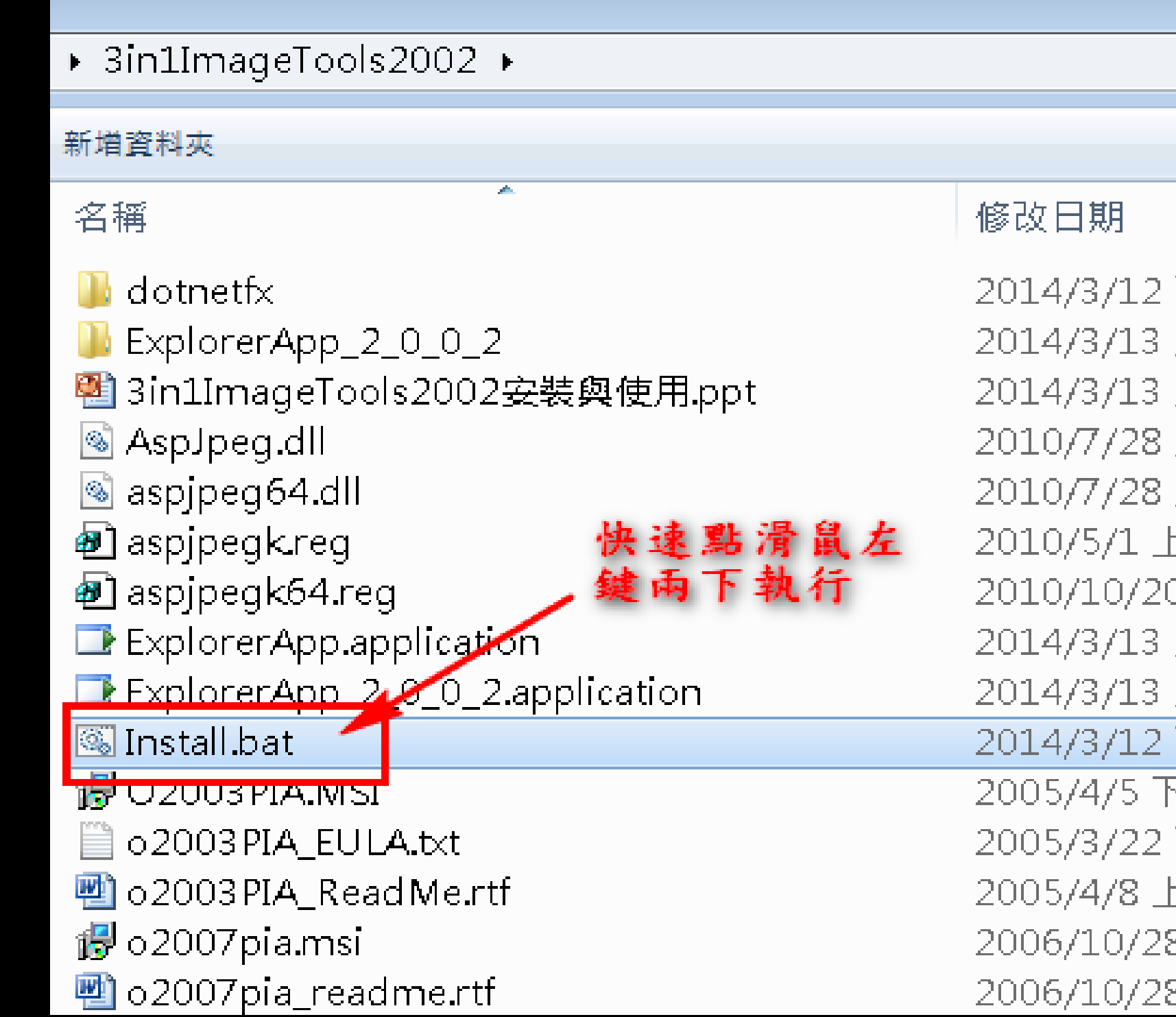

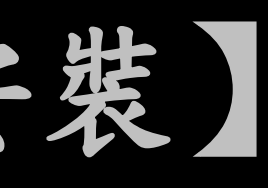

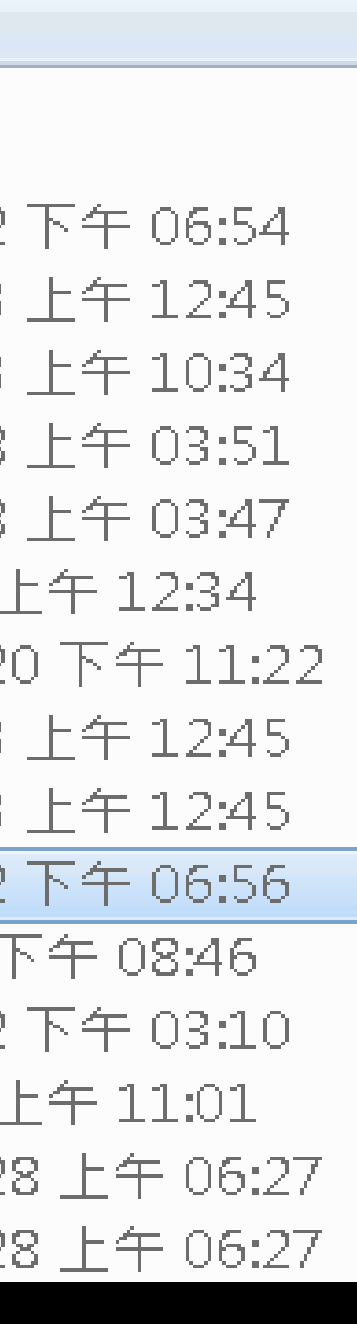

# 【使用3in1 Image Tools】

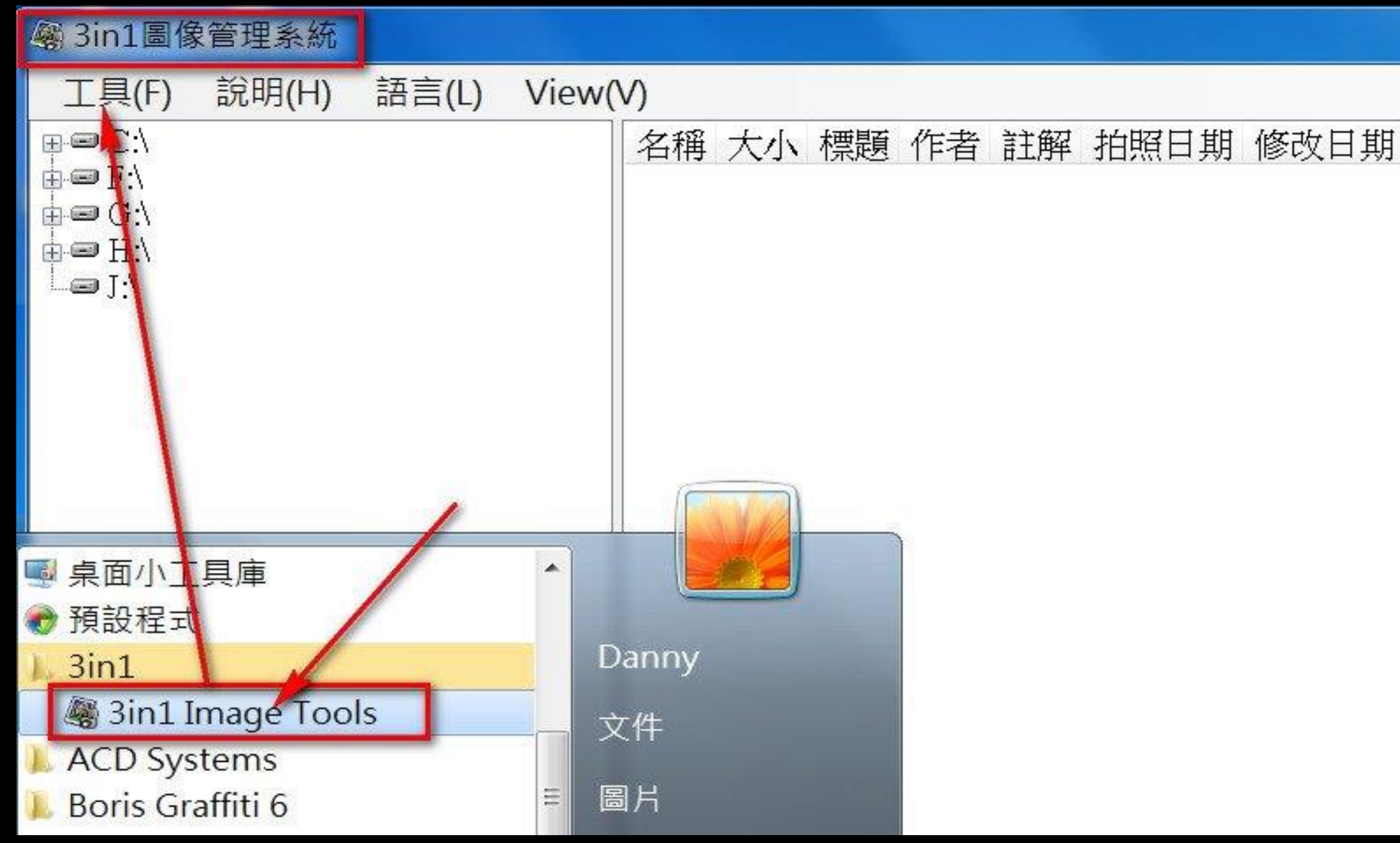

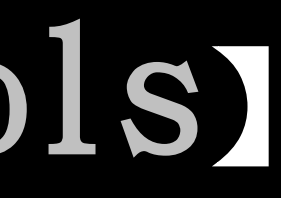

# 【使用3in1 Image Tools】

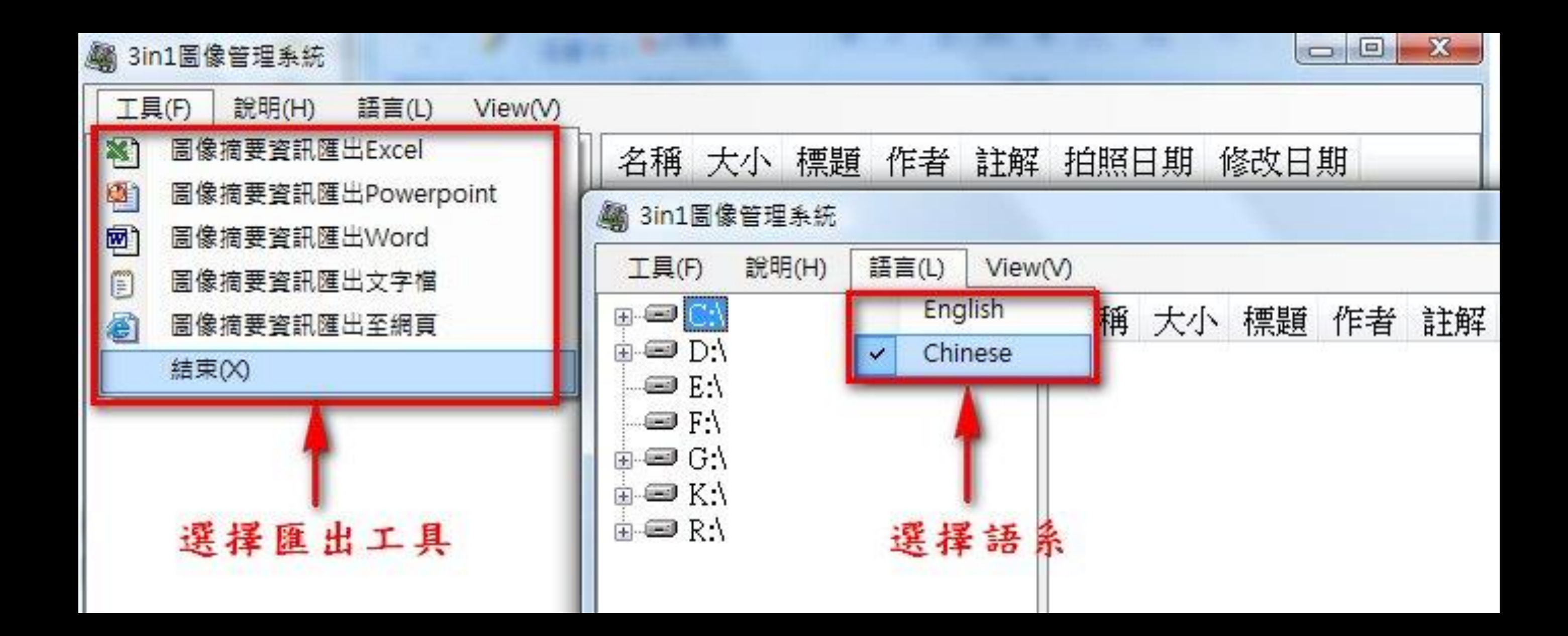

### 【使用3in1 Image Tools】 圖像摘要資訊匯出Powerpoint 【使用3in1 Image Tools】

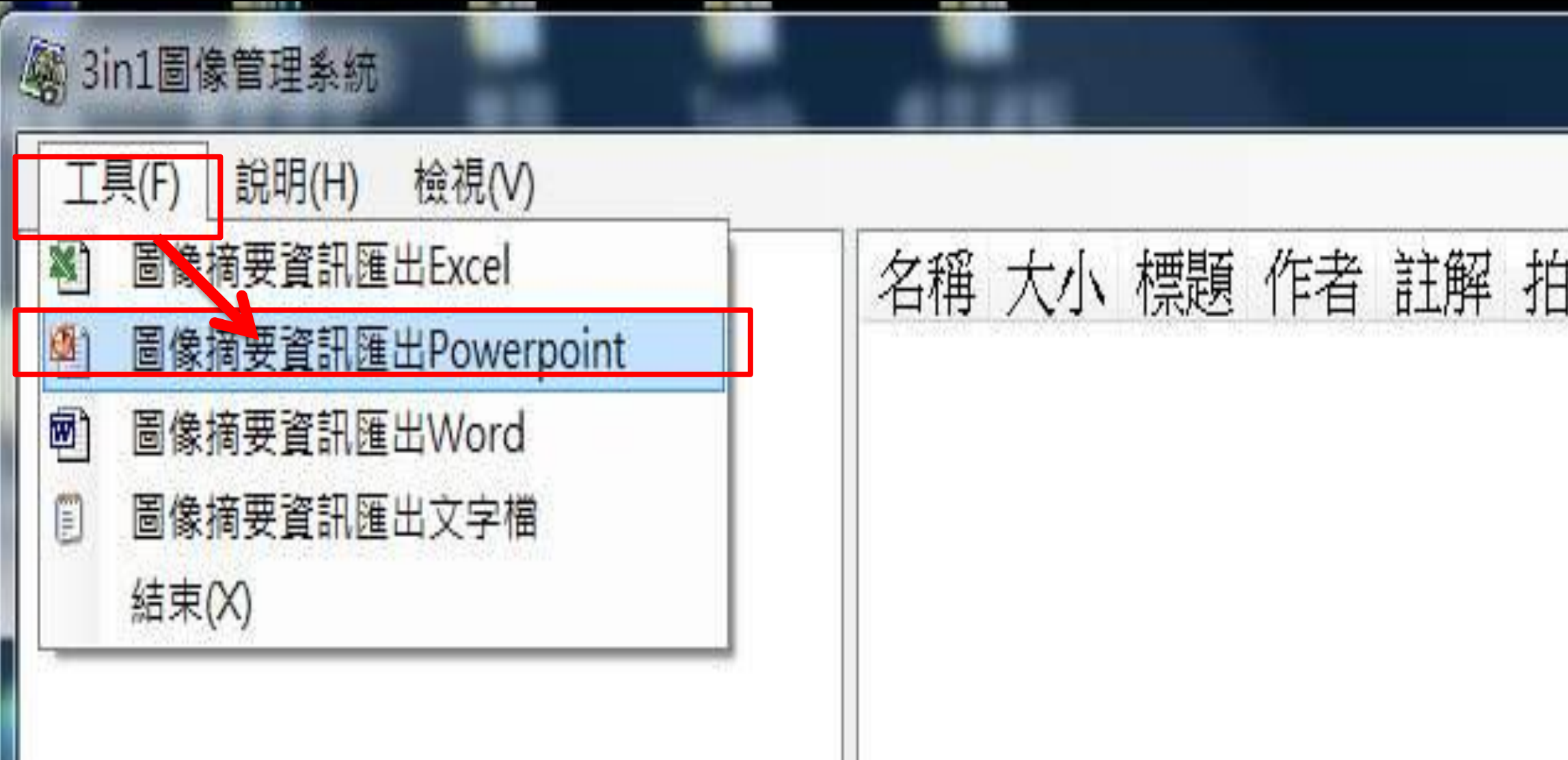

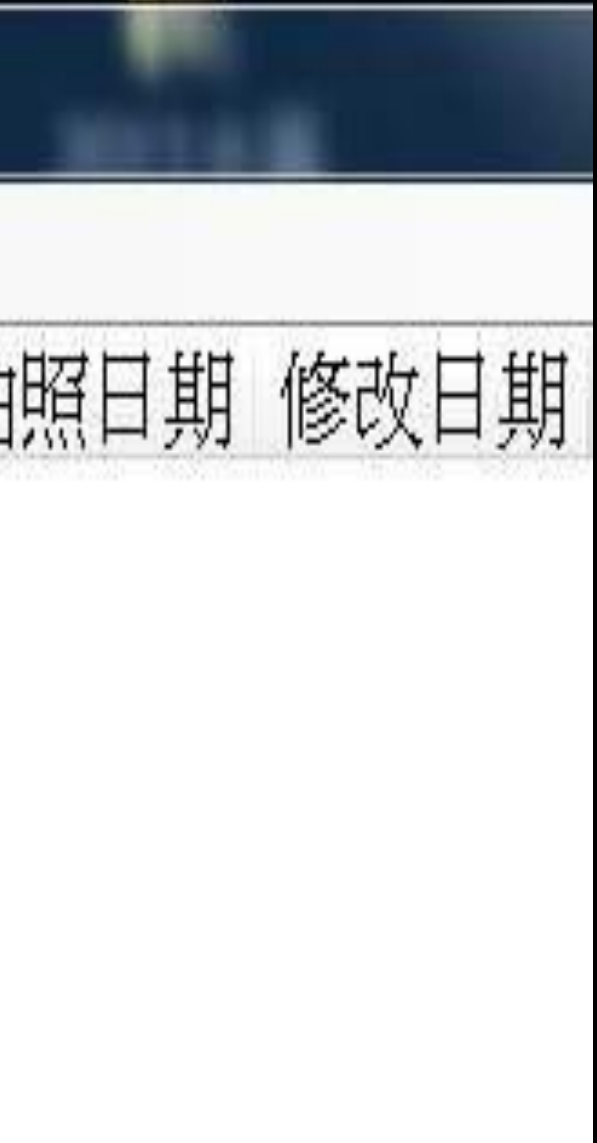

# 點選簡報範本

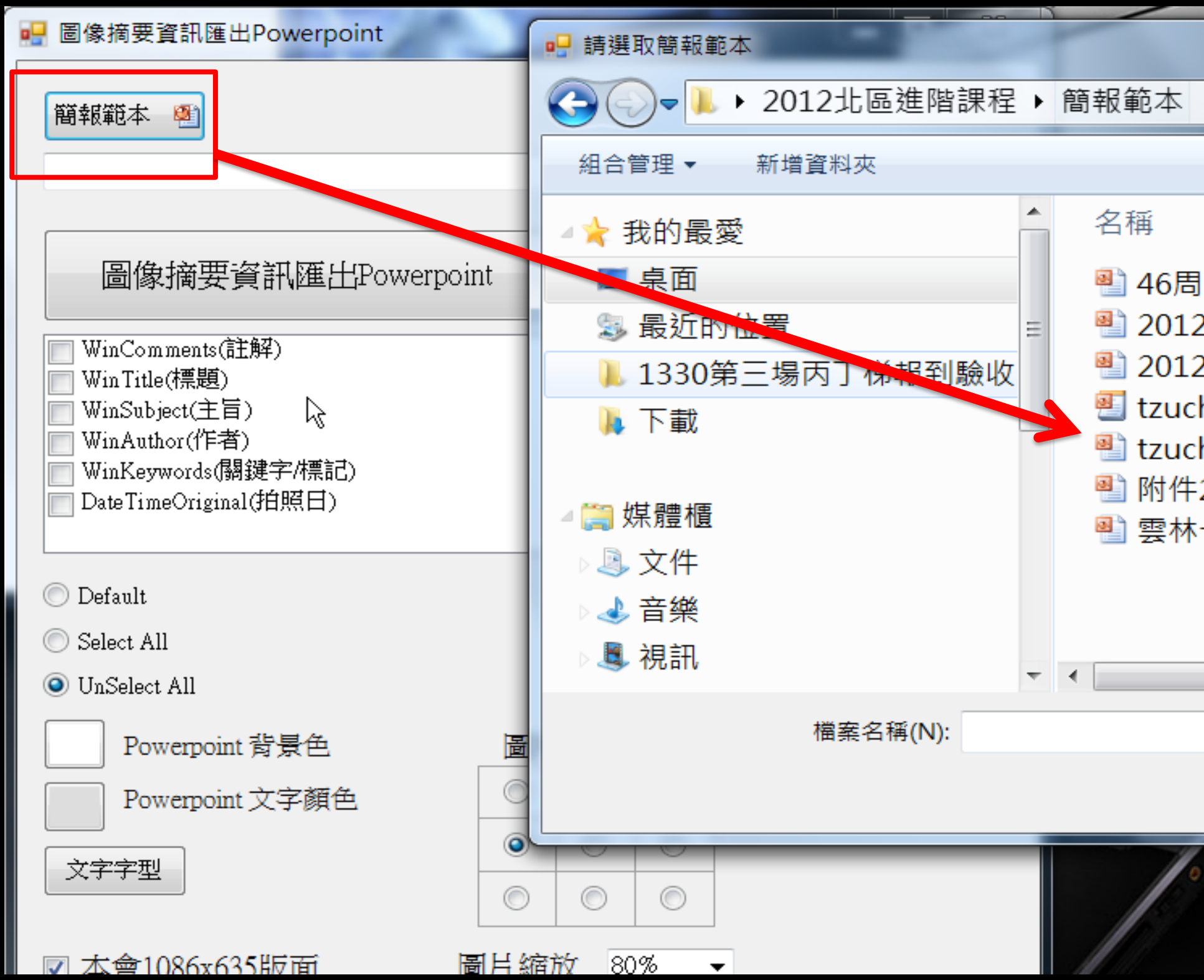

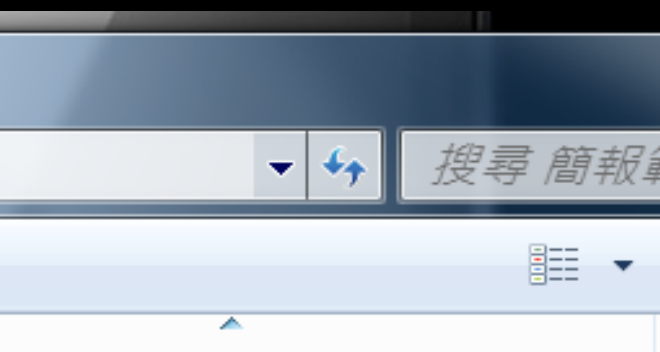

|年慶活動簡報範本(0322版)... 2-46周年慶浴佛簡報範本-... 2年七月吉祥月簡報 (範本).p... hi範本.pot hi簡報.ppt 2:44周年慶浴佛簡報範本.... 七月吉祥月簡報20120811....

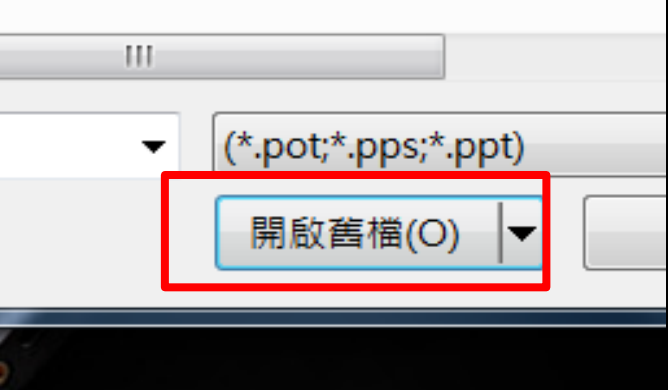

# 點選簡報範本

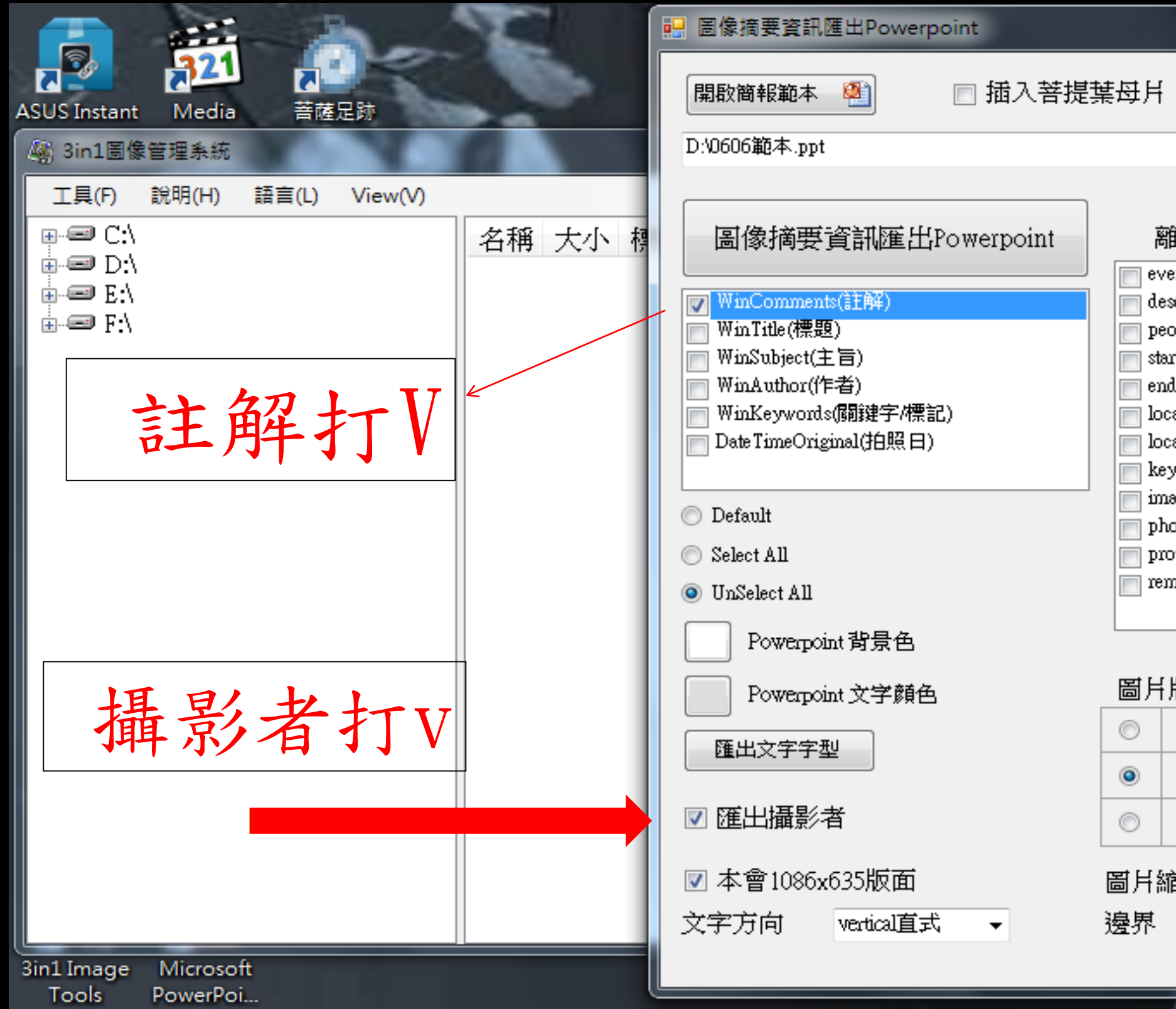

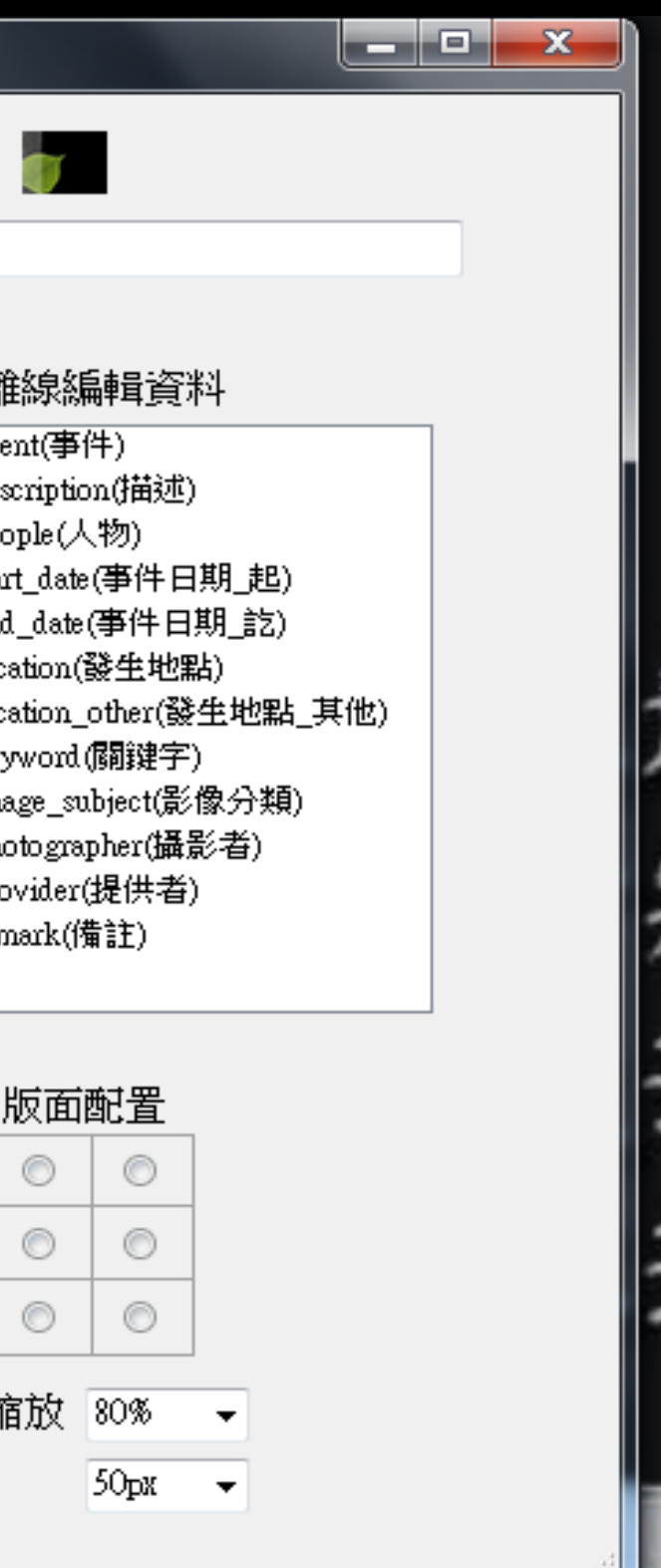

### 圖像摘要資訊匯出Powerpoint 圖像摘要資訊匯出Powerpoint

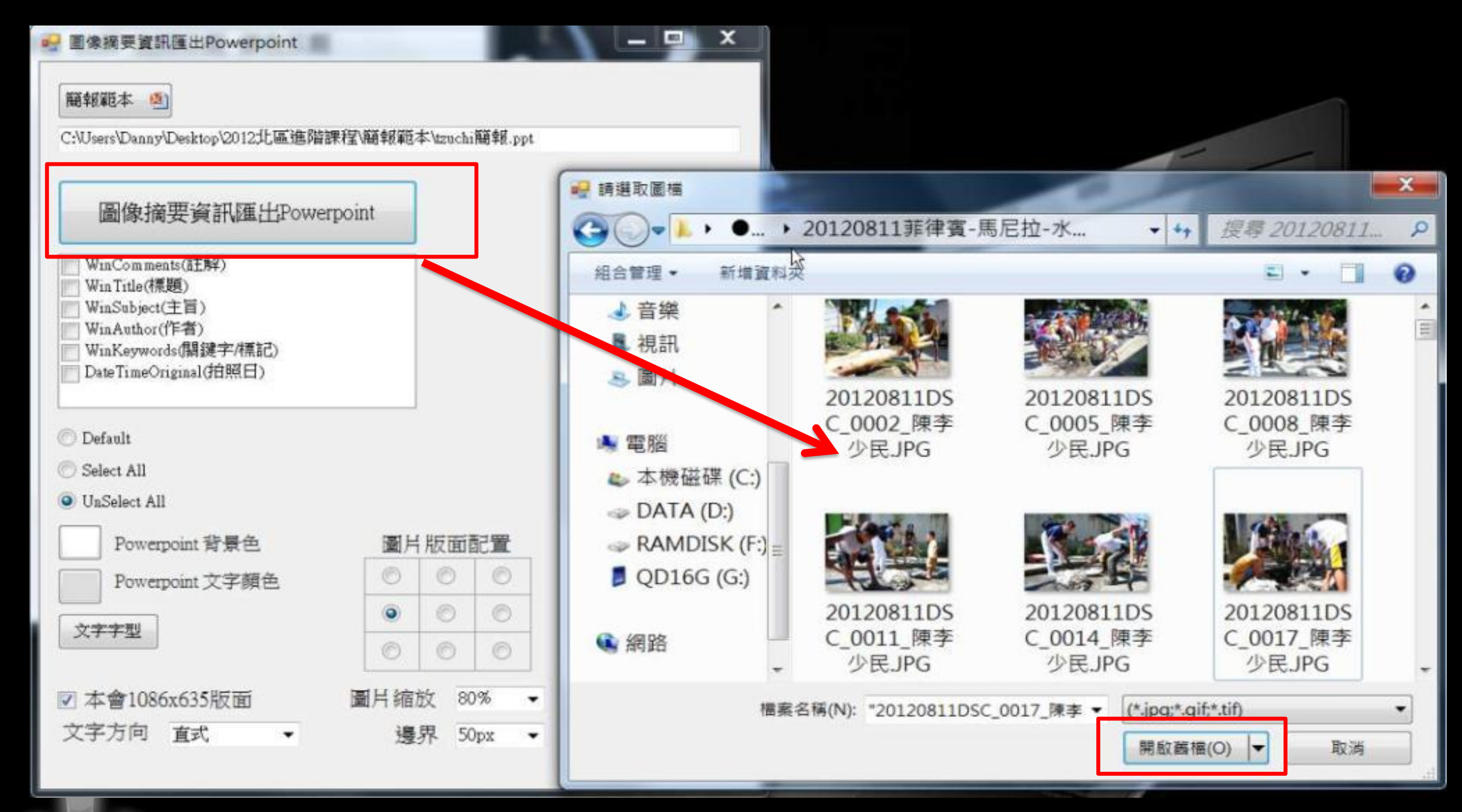

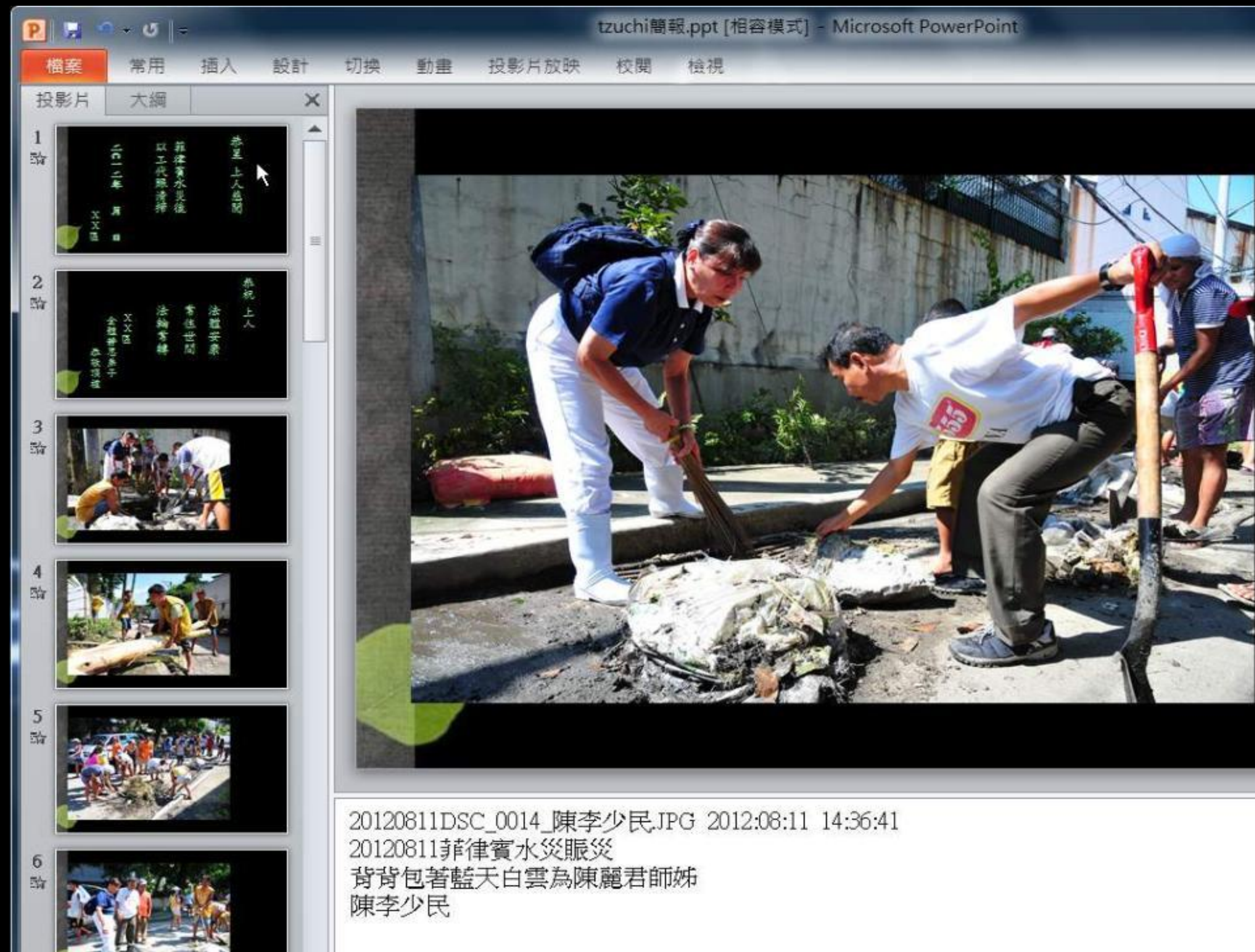

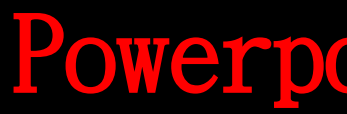

### Powerpoint完成品

# 圖像摘要資訊匯出Word 【使用3in1圖像管理系統】 圖像摘要資訊匯出Word

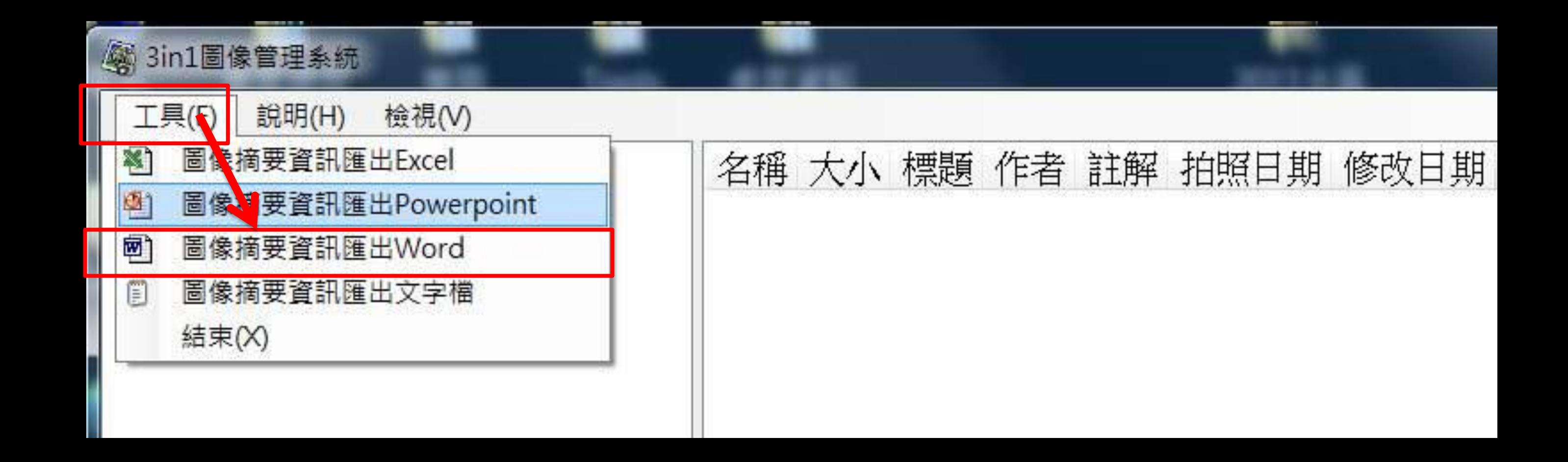

### 圖像摘要資訊匯出Word

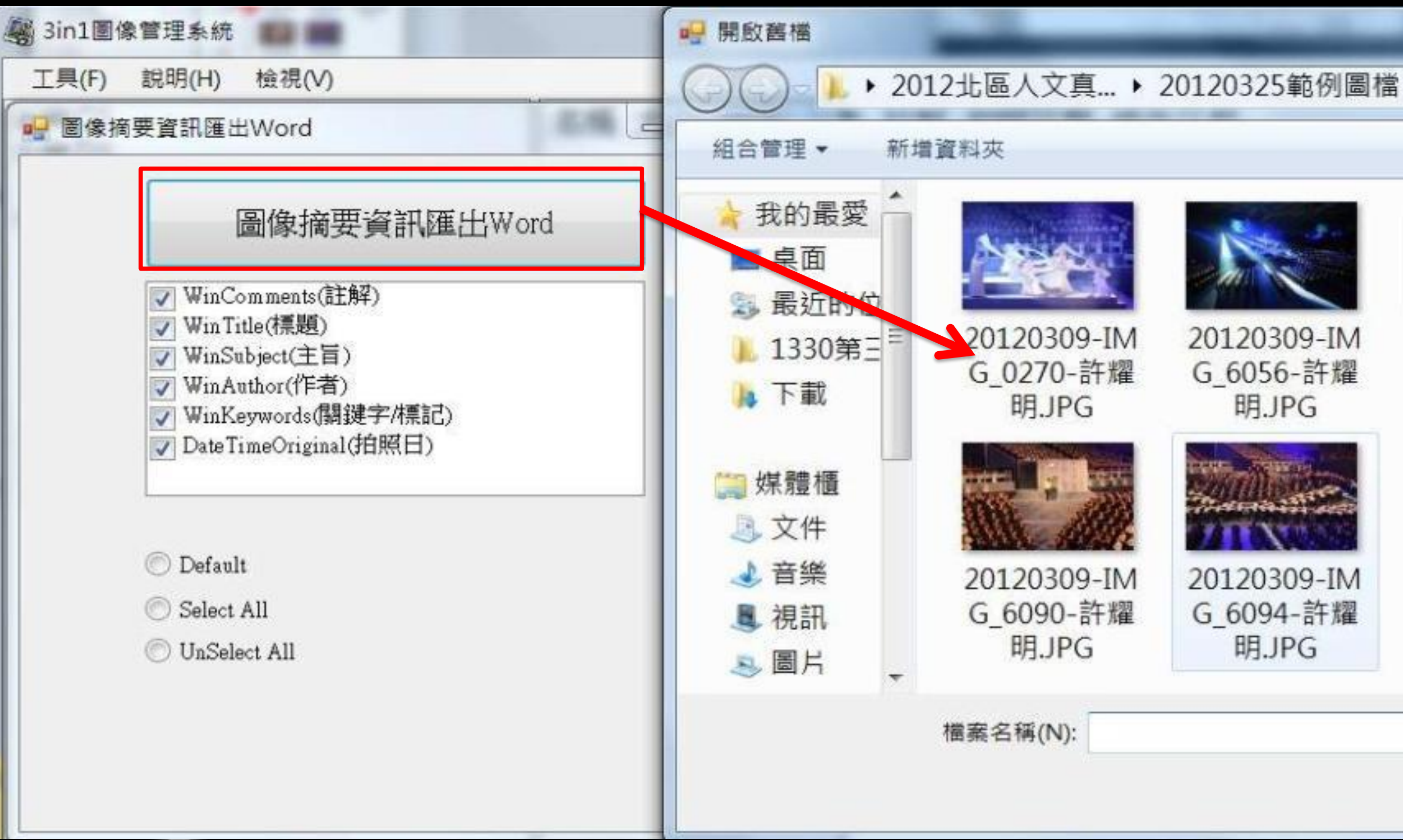

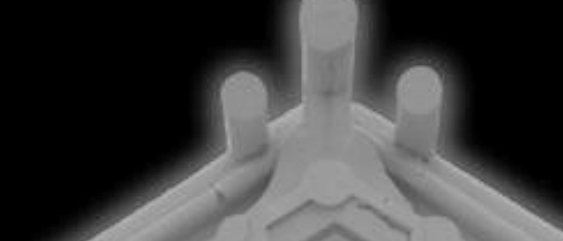

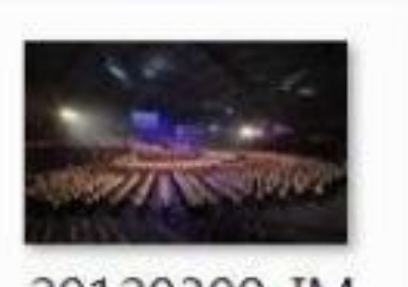

 $-4+$ 

搜尋2

選

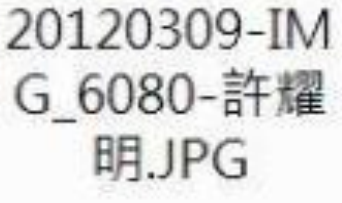

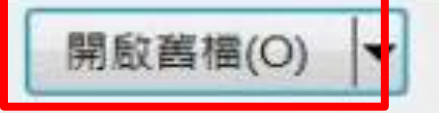

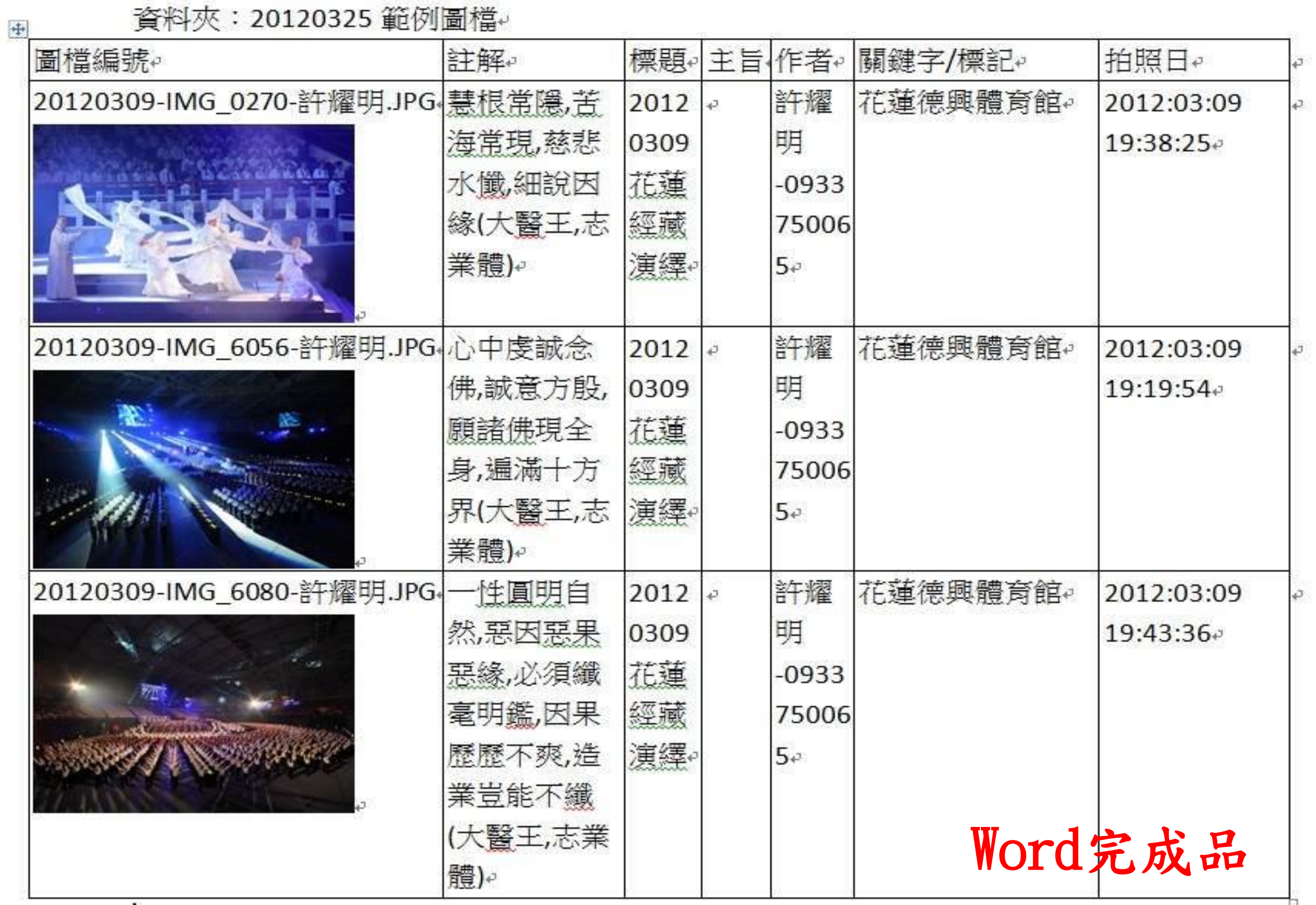

### 【使用3in1 Image Tools】 圖像摘要資訊匯出相片紙本檔案

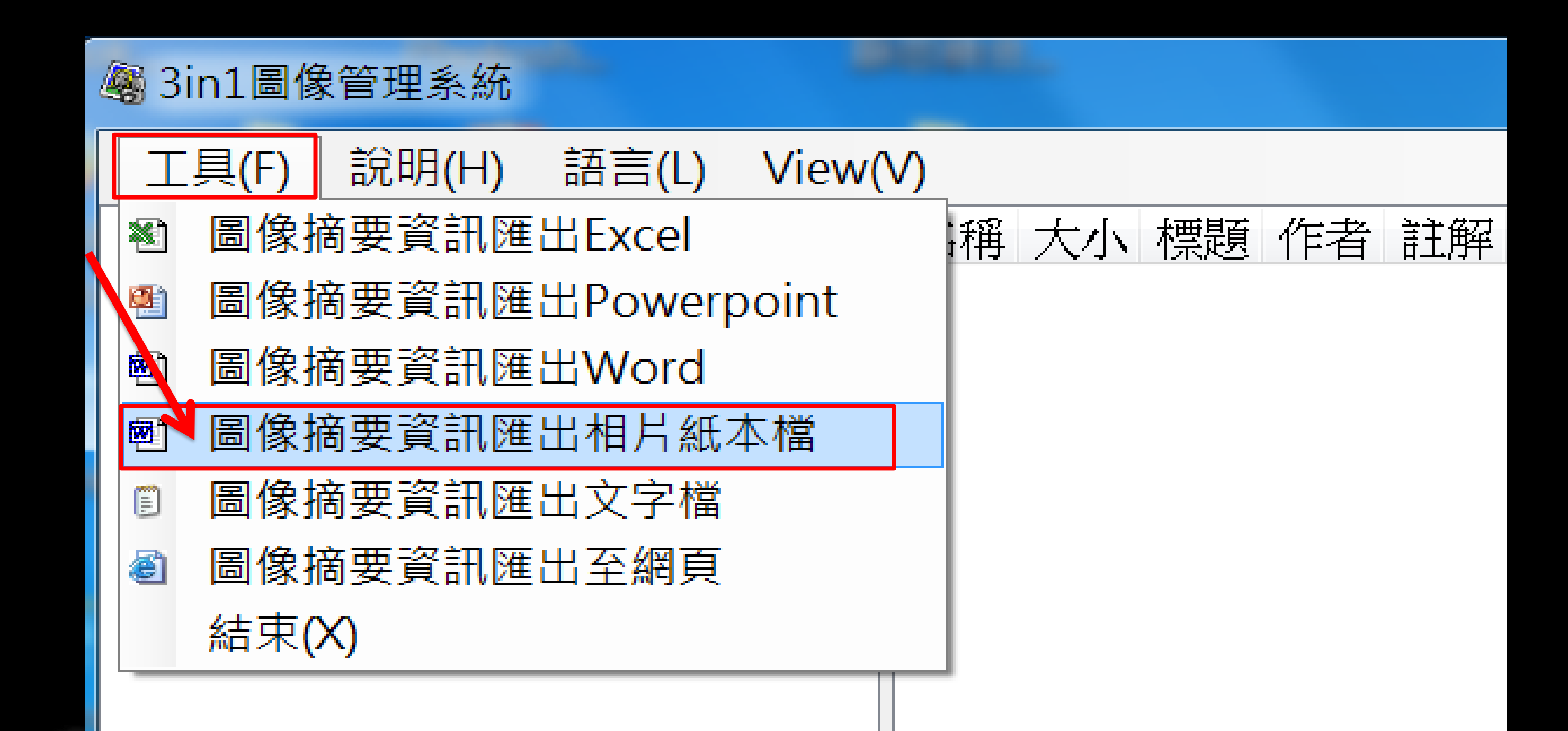

### 圖像摘要資訊匯出相片紙本檔案

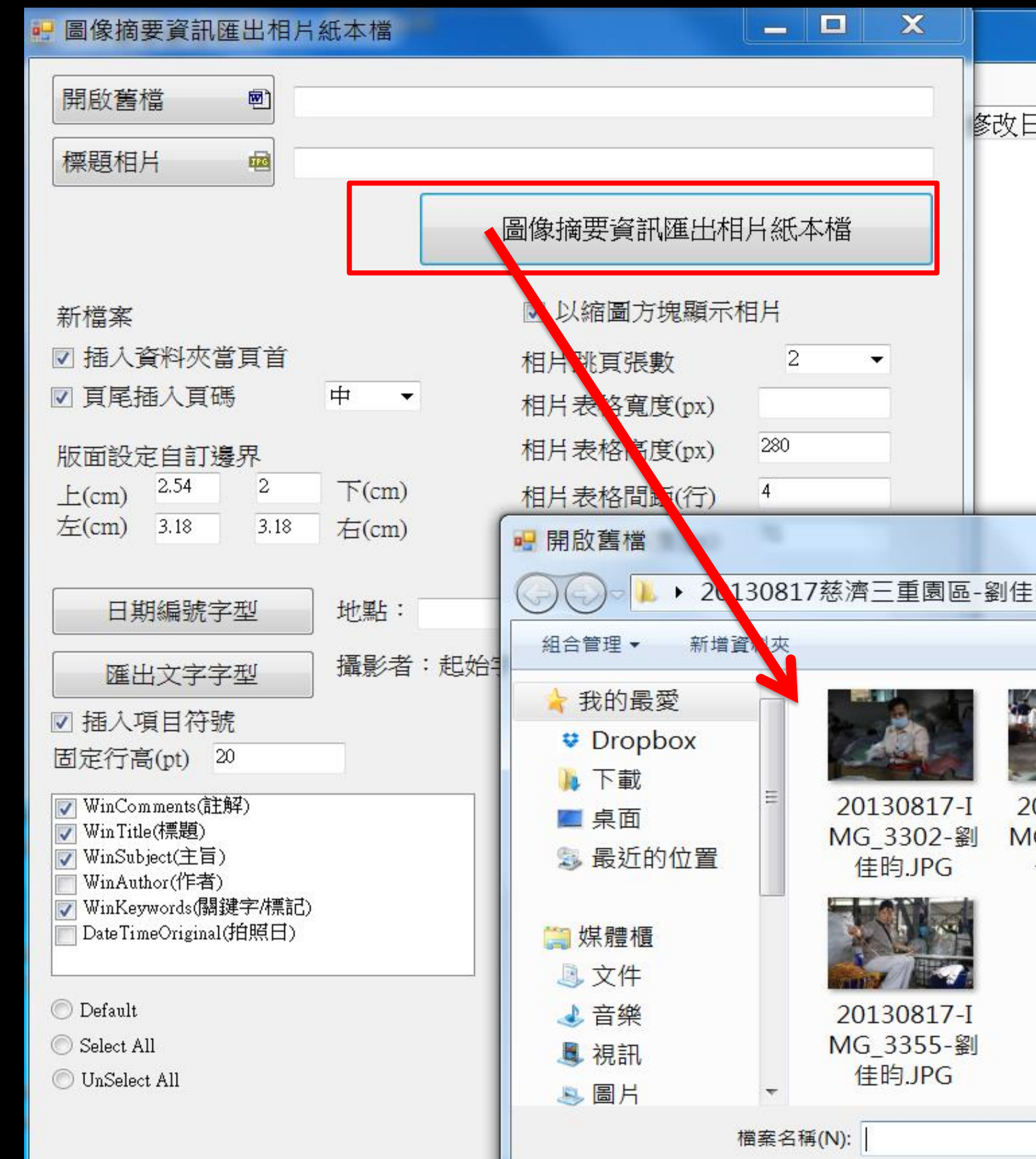

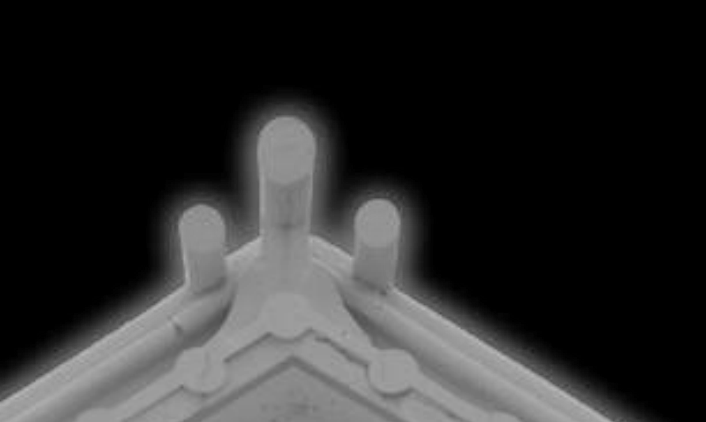

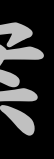

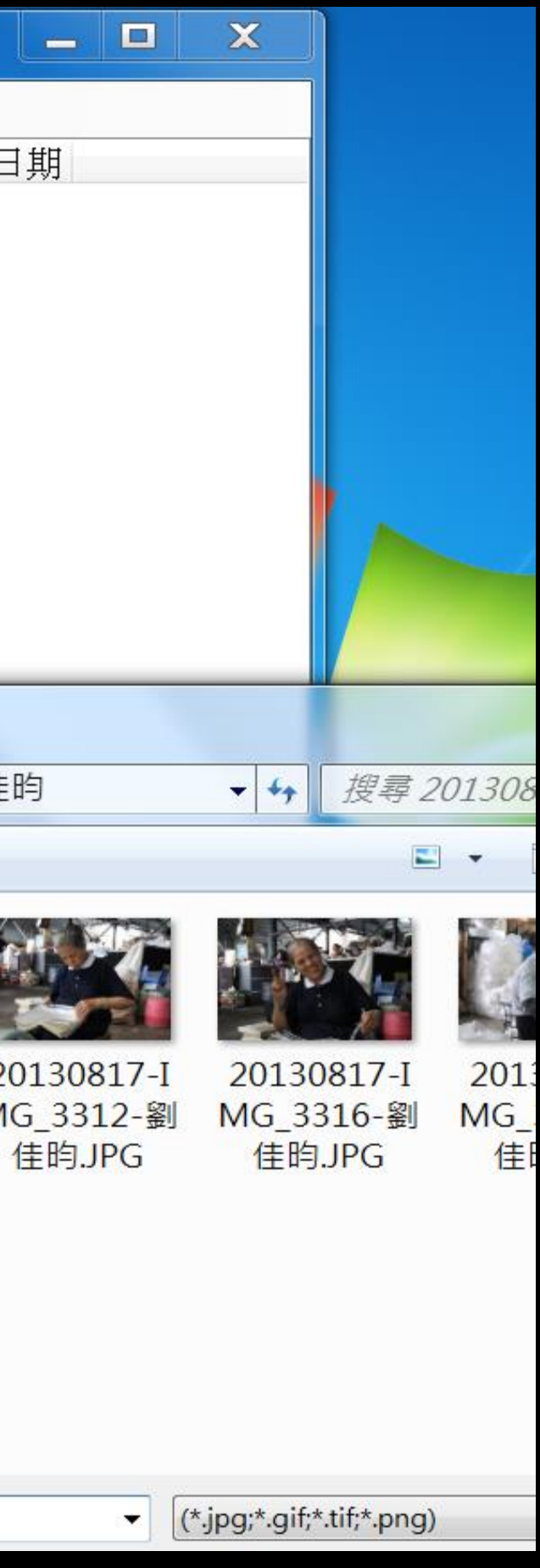

### 圖像摘要資訊匯出相片紙本檔案

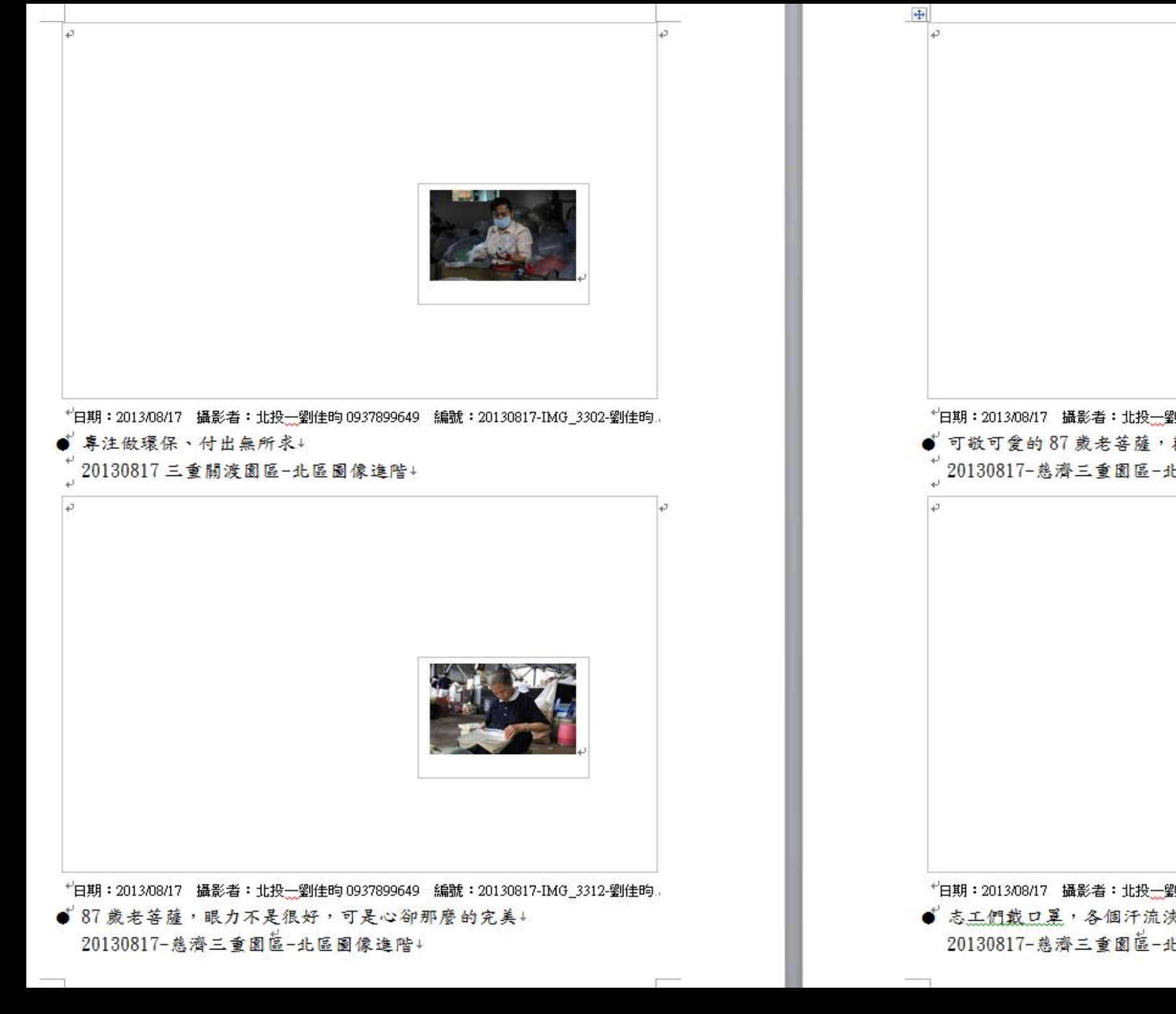

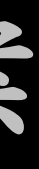

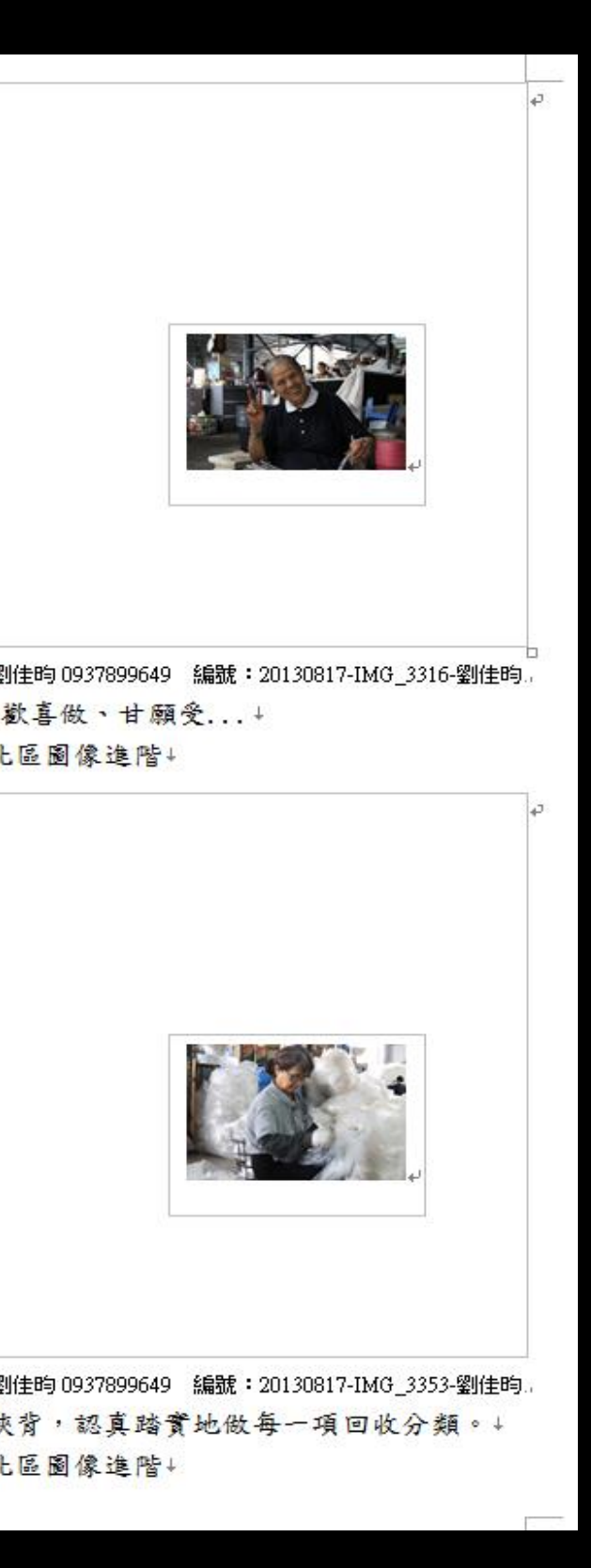

特別叮嚀

- •注意:您匯出至PowerPoint或Word後,圖檔 並不會自動壓縮。
- •檔案暴肥不但無法用電子郵件寄出,而且浪 費儲存空間。
- •匯出完成後需另存新檔,請務必點選[工具] [壓縮圖片] 並設定壓縮選項後,再行儲存。
- •如有安裝或使用上問題,歡迎 Emailto 站長 danny@3in1.org.tw 祝使用愉快。

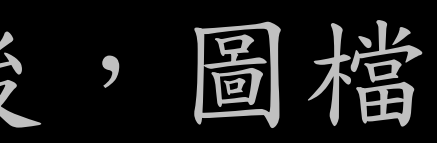

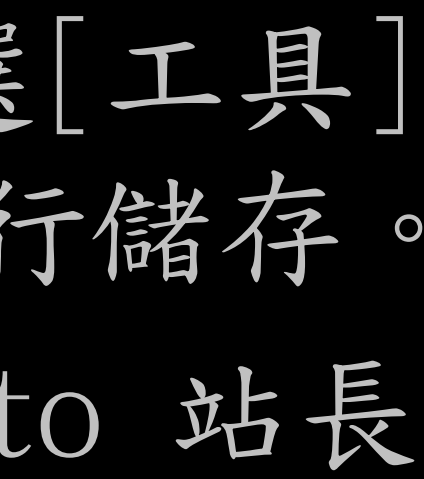

# Powerpoint 2003壓縮圖片

另存新檔

### 另存新检

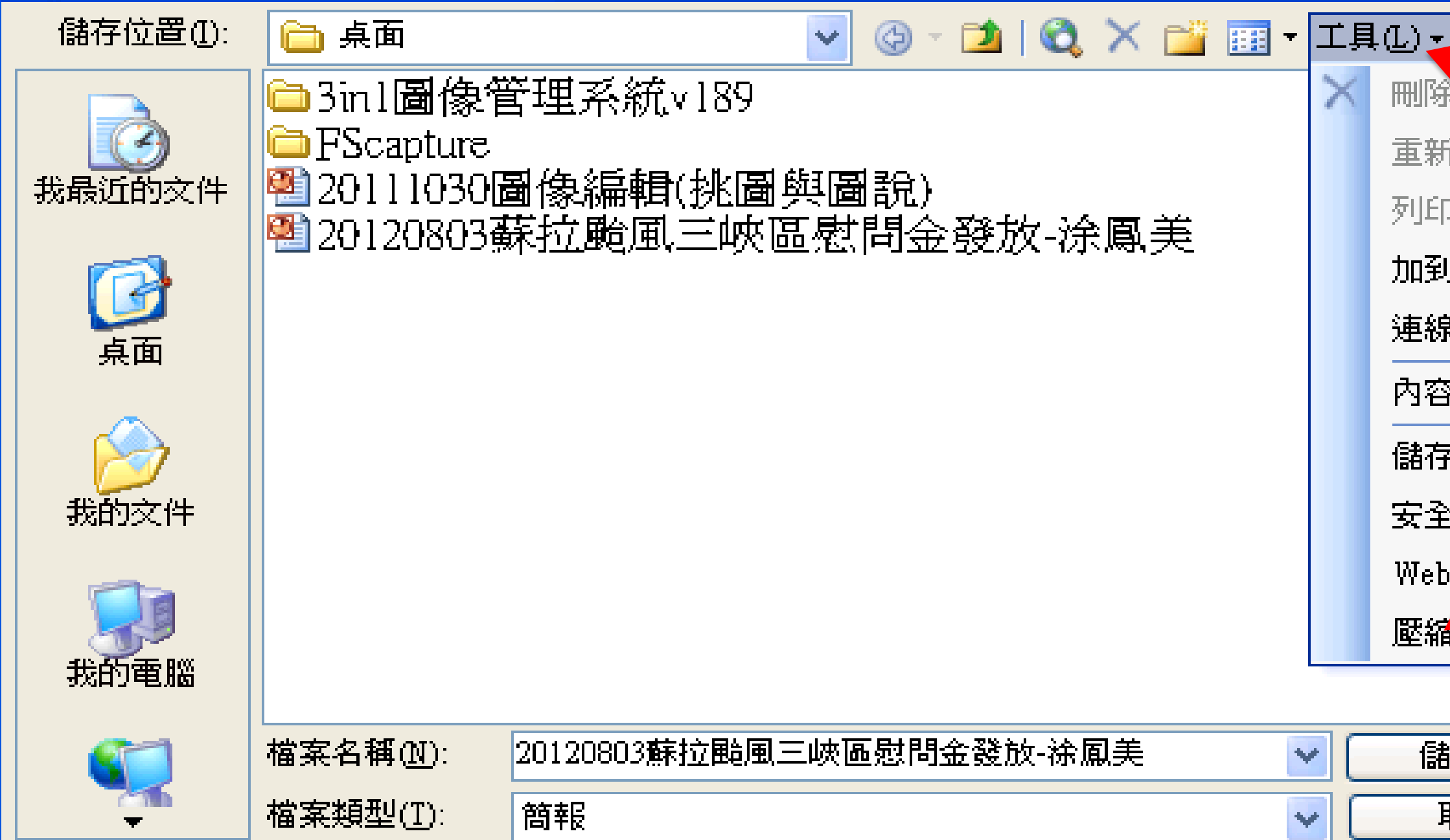

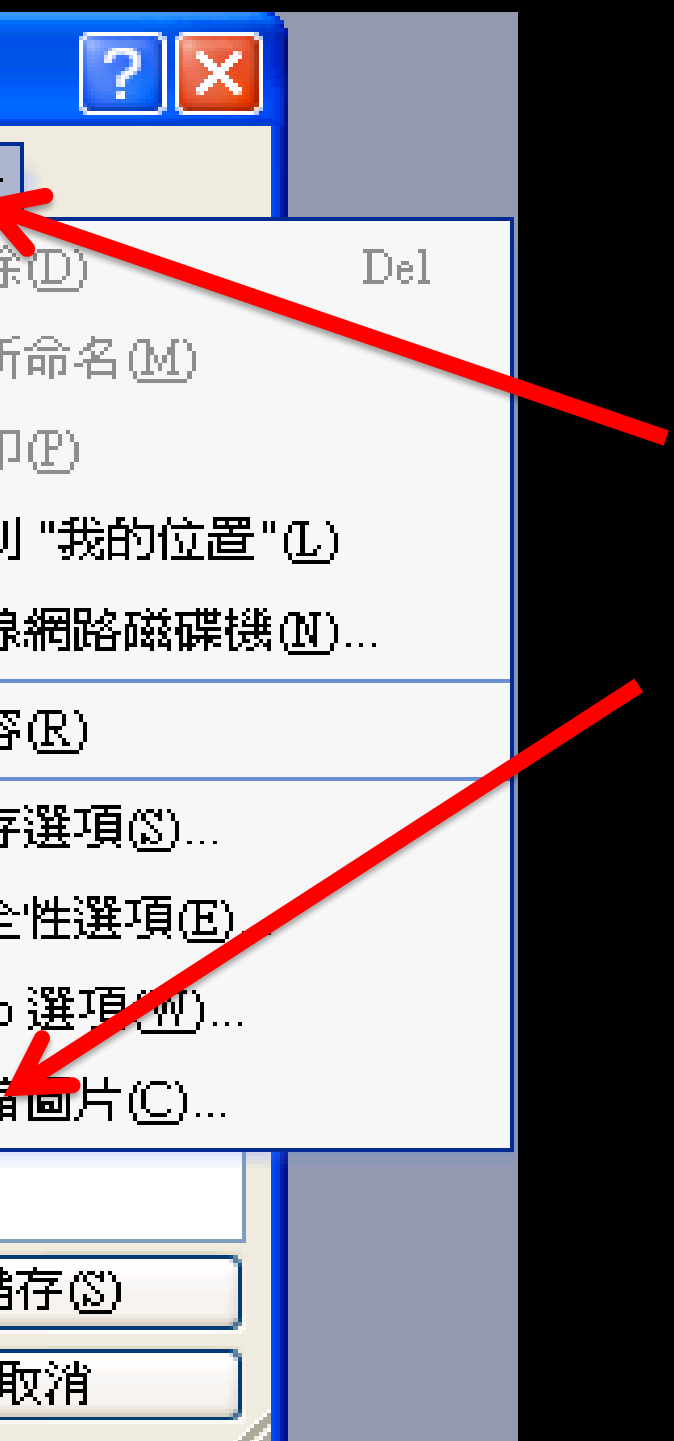

# Powerpoint 2010壓縮圖片 另存新檔

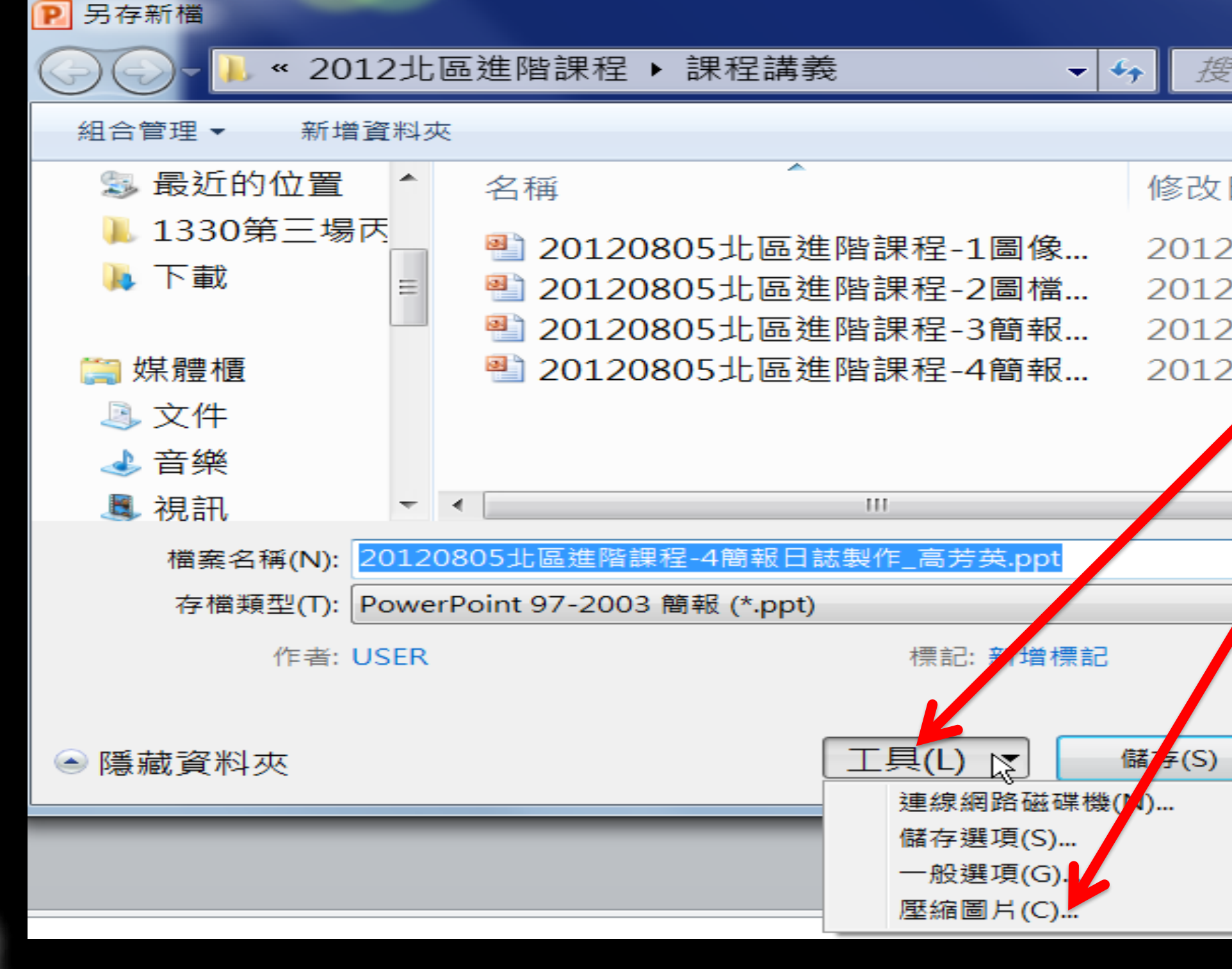

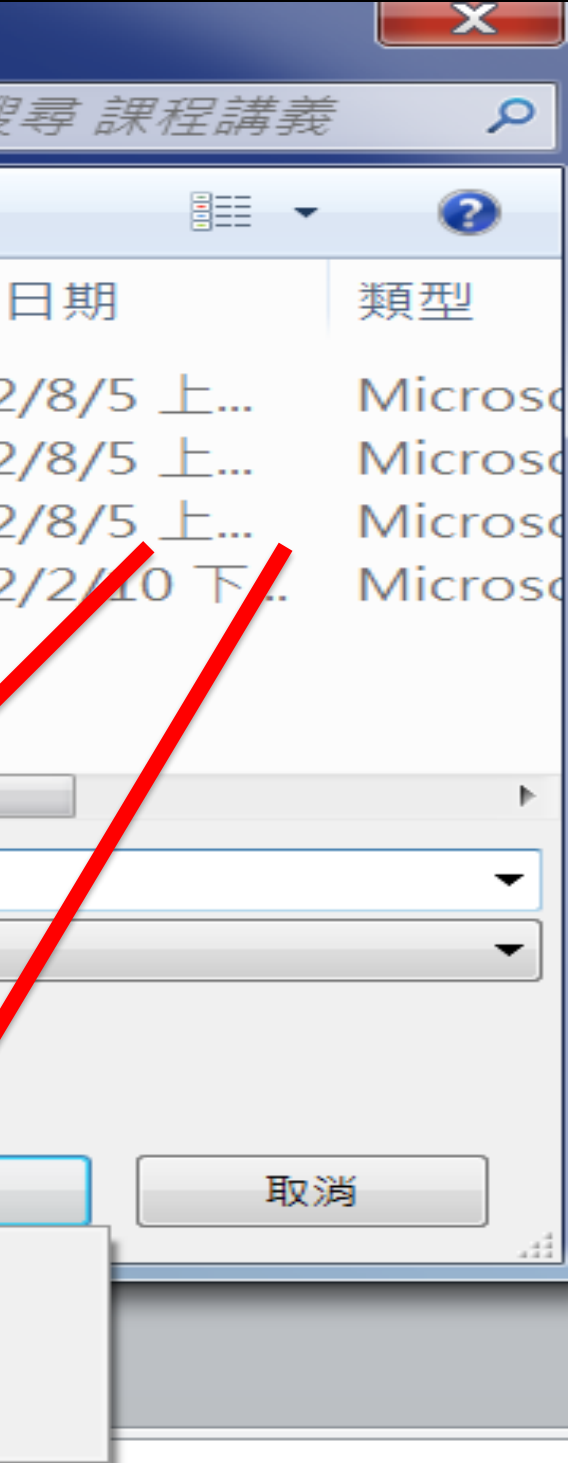

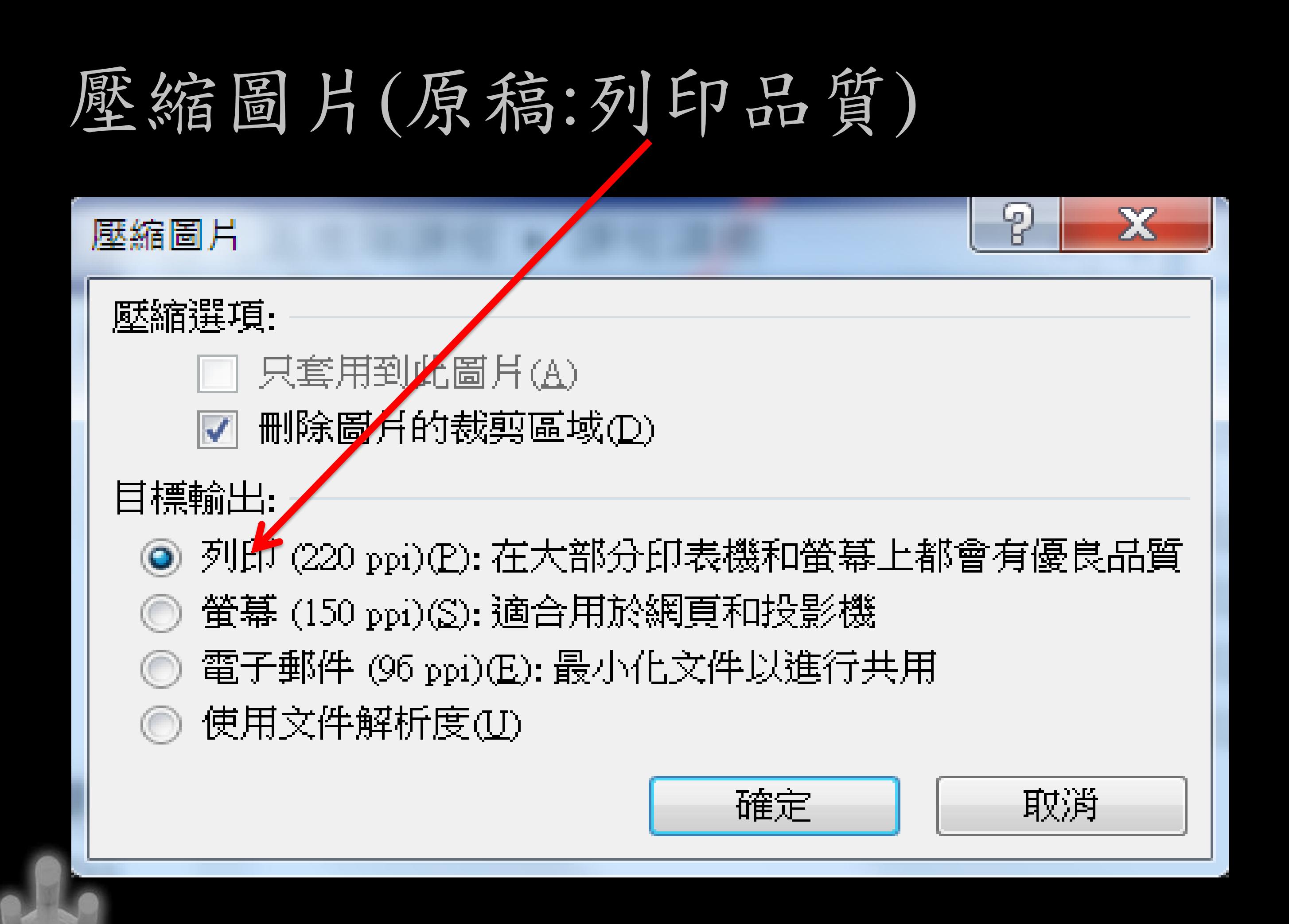

# 壓縮圖片(完稿:Email)

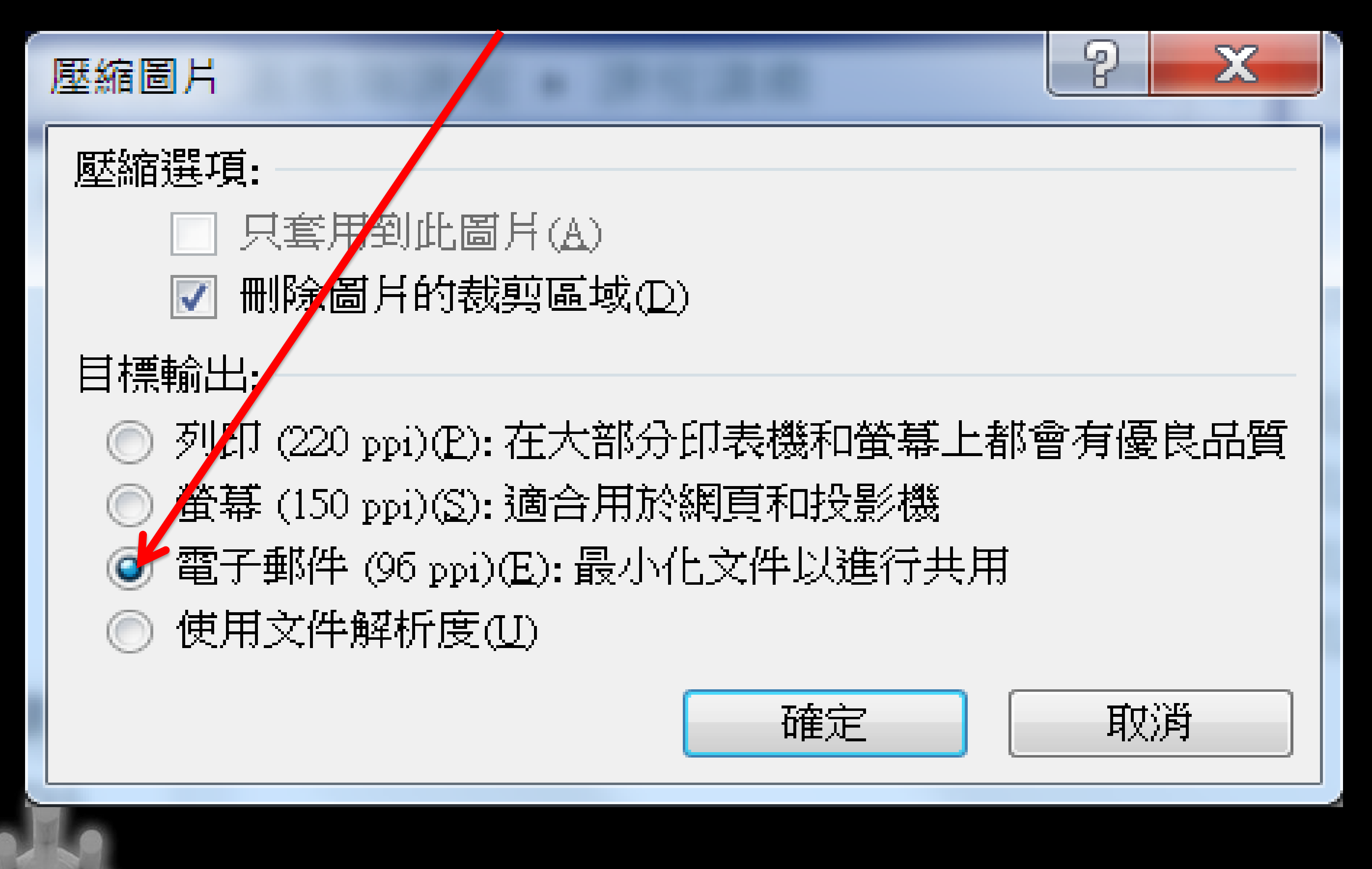

# 為了讓文史完整留存 我們一起努力吧 無限感恩!